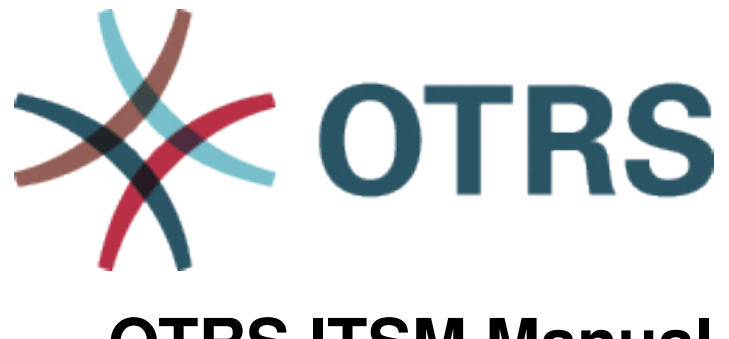

# **OTRS ITSM Manual**

*Release 2024.3.1*

**OTRS AG**

**Apr 22, 2024**

# **CONTENTS**

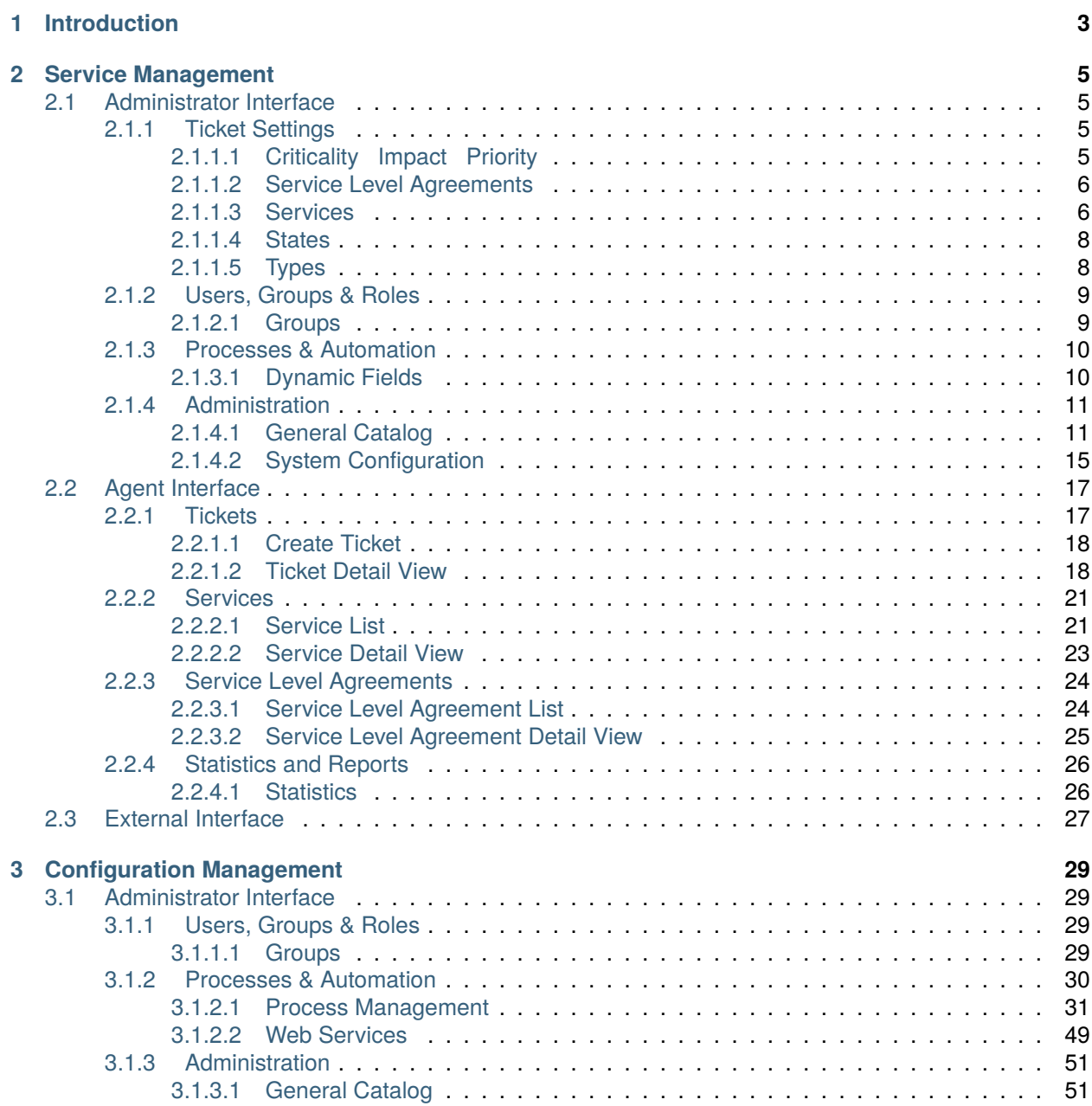

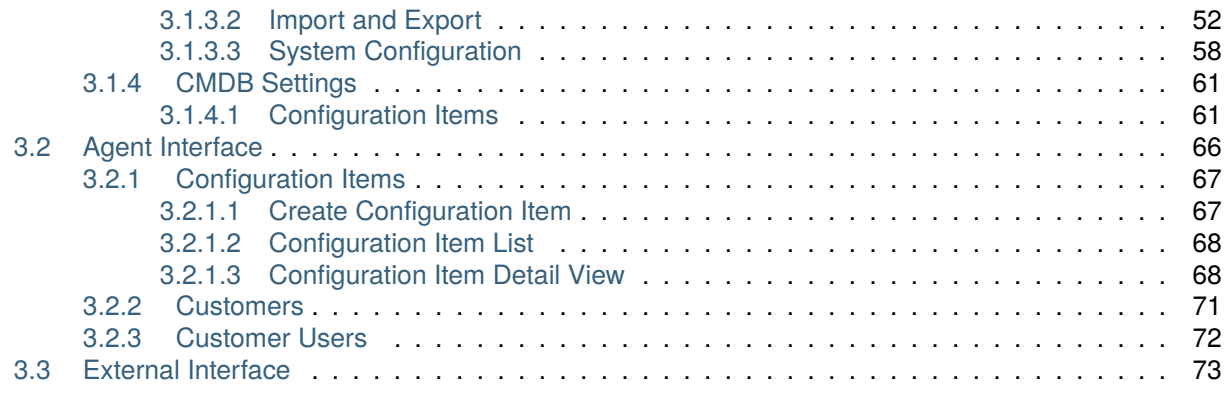

This work is copyrighted by OTRS AG [\(https://otrs.com](https://otrs.com)), Zimmersmühlenweg 11, 61440 Oberursel, Germany.

# **CHAPTER**

# **INTRODUCTION**

<span id="page-6-0"></span>This manual is intended for OTRS::ITSM administrators and users to provide information on the basic use of OTRS::ITSM by IT service managers, IT service staff (agents) and end users (customers). Information pertaining to the installation, configuration and administration of OTRS::ITSM is only provided if there are differences to the OTRS core product or for functions, which only exist in OTRS::ITSM.

IT is expected to consistently deliver high service quality in an increasingly complex field. In this context, effective and efficient incident and problem management are indispensable. However, IT service management remains a task almost impossible if there is no consistent and up-to-date database with information about the state and configuration of the IT infrastructure.

The IT Infrastructure Library®, short ITIL®, is a series of books published by the United Kingdom's Office of Government Commerce (OGC), which generically combine best practice approaches to designing, providing, operating and managing IT services. ITIL does not focus on the technology but the services provided by the IT and comprises information on processes, roles, responsibilities, potential problem fields/resolutions, and definitions of terms.

ITIL has established itself as de facto standard over the past years and its circulation in IT organizations has contributed considerably to the development of a collective awareness and consistent terminology for IT service management. However, ITIL only describes **who should do what** and what should be considered along the way. In order to cover as wide a user group as possible, it does not or to a little extent address the issue of how to do things. Therefore, no implementable information is given for particular industries, companies, or manufacturers.

In December 2005, the ITIL based ISO/IEC 20000 industry standard for IT service management was published. IT organizations can apply for ISO/IEC 20000 certification and prove their conformity.

The continuing boom caused demand for IT service management tools, which could represent the ITILbased processes. So far, only proprietary solutions existed. Because of their considerable complexity, most of these tools are only affordable for large companies and effective in large IT departments.

The development of OTRS::ITSM was started as a result of the great success of the OTRS framework in order to combine the globally accepted, public ITIL recommendations with the benefits of open-source software.

OTRS::ITSM was the first real-world ITIL compliant IT service management solution on open-source basis, built on the solid basis of OTRS with its over thousands known OTRS installations and its community.

OTRS::ITSM is practically-oriented. This was accomplished by developing it in collaboration with ITIL consultants and with some of OTRS Groups' customers.

The service-desk and ticket system solution OTRS is the basis for the ITIL compliant IT service management solution OTRS::ITSM, its incident management, problem management, service level management, configuration management modules, and integrated CMDB.

Just like ITIL, OTRS::ITSM does not claim to be an *out-of-the-box* solution for all tasks and questions arising in IT service management. It is, in fact, supposed to serve as a flexible, stable and easy to understand information platform that can be adapted to meet the requirements of virtually every organization.

Therefore, please excuse us for bringing the following to your attention: The use of an ITIL aligned tool such as OTRS::ITSM only makes sense if processes, people, and products (IT services) are truly ITIL aligned.

Without the thoughtful tailoring of generic ITIL processes to meet the requirements of the specific business scenario, OTRS::ITSM will not achieve a discernible improvement of the key performance indicators of IT service management.

You should also be aware of the fact that successful ITIL implementation projects typically take up to a year and longer. Their scope and impact on the organization is not to be underestimated. However, we would like to mention that a neatly implemented ITIL aligned ITSM tool can help to save time and money, as the process support of the tool aids and accelerates the process of organizational realignment.

**Note:** The implementation of OTRS::ITSM is based on ITIL v4.

OTRS::ITSM supports the following features and processes, which are usually designed during the first phase of an ITIL implementation:

- Incident Management
- Problem Management
- Service Level Management
- Configuration Management Database

A more detailed description of use and adaptation of the system can be found in the following sections. Please note that the each OTRS::ITSM package can be installed independently and that their names correspond to their respective ITIL topics.

**Note:** The ITSM packages are installed into **OTRS** by the *Customer Solution Team*. In case of *On-Premise* systems, the customer can install the packages from the package manager, when the *Customer Solution Team* added the selected packages to the repository. To install a package, please contact the *Customer Solution Team* via [support@otrs.com](mailto:support@otrs.com) or in the [OTRS Portal.](https://portal.otrs.com/)

**CHAPTER**

**TWO**

# **SERVICE MANAGEMENT**

<span id="page-8-0"></span>The service desk (which, according to ITIL, is not a process but a function) is usually the ticket system's main field of application. All user messages and notifications from system monitoring and internal IT organization converge here. The ITIL service management process, closely interwoven with the service desk, describes which work steps, information, escalations and/or interfaces are relevant in connection with the processing of incidents or service requests.

This package adds new objects and basic functionalities needed for common features and processes of ITIL implementation. It contains the general catalog, which is the basic for ITSM relevant configurations in the service management. Additionally, adds new statistics to the system for ensuring that all service level agreements are appropriate and satisfy the agreements, as well as to monitor and report on service levels.

The incident and problem management processes within OTRS::ITSM are based on ITIL recommendations and ITIL terminology. At the same time, user comfort was a main consideration, and terms known from OTRS have been retained as much as possible.

# <span id="page-8-1"></span>**2.1 Administrator Interface**

This chapter describes the new features that are available in the administrator interface after installation of the package.

# <span id="page-8-2"></span>**2.1.1 Ticket Settings**

After installation of the package a new module will be available in the administrator interface. The *[Service](#page-9-0) [Level Agreements](#page-9-0)* and *[Services](#page-9-1)* screens are extended with some new fields.

# <span id="page-8-3"></span>**2.1.1.1 Criticality Impact Priority**

Use this screen to manage the criticality impact priority matrix. The management screen is available in the *Criticality Impact Priority* module of the *Ticket Settings* group.

| Priority allocation         |            |                |                 |             |                    |
|-----------------------------|------------|----------------|-----------------|-------------|--------------------|
| <b>IMPACT / CRITICALITY</b> | 1 VERY LOW | 2 LOW          | <b>3 NORMAL</b> | 4 HIGH      | <b>5 VERY HIGH</b> |
| 1 very low                  | 1 very low | 1 very low     | 2 low           | 2 low       | 3 normal           |
| 2 low                       | 1 very low | 2 low          | 2 low           | 3 normal    | 4 high             |
| 3 normal                    | 2 low      | 2 low          | 3 normal        | 4 high      | 4 high             |
| 4 high                      | 2 low      | 3 normal       | 4 high          | 4 high      | 5 very high        |
| 5 very high                 | 3 normal   | 4 high         | 4 high          | 5 very high | 5 very high        |
|                             |            | Save or Cancel |                 |             |                    |

Fig. 1: Criticality Impact Priority Screen

#### <span id="page-9-0"></span>**2.1.1.2 Service Level Agreements**

The service level agreement management screen is available in the *Service Level Agreements* module of the *Ticket Settings* group.

#### **Service Level Agreement Settings**

Only those settings are described here, that are added by the package. The explanation of other settings can be found in the administrator manual. The fields marked with an asterisk are mandatory.

#### **Type**

Select a type for the service level agreement. The possible values come from *[General Catalog](#page-14-1)* added by the package.

#### **Minimum Time Between Incidents (minutes)**

You can define here the minimum time between incidents.

#### <span id="page-9-1"></span>**2.1.1.3 Services**

The service management screen is available in the *Services* module of the *Ticket Settings* group.

#### **Service Settings**

Only those settings are described here, that are added by the package. The explanation of other settings can be found in the administrator manual. The fields marked with an asterisk are mandatory.

#### **Type**

Select a type for the service. The possible values come from *[General Catalog](#page-14-1)* added by the package.

#### **Criticality**

Select a criticality for the service. The possible values come from *[General Catalog](#page-14-1)* added by the package.

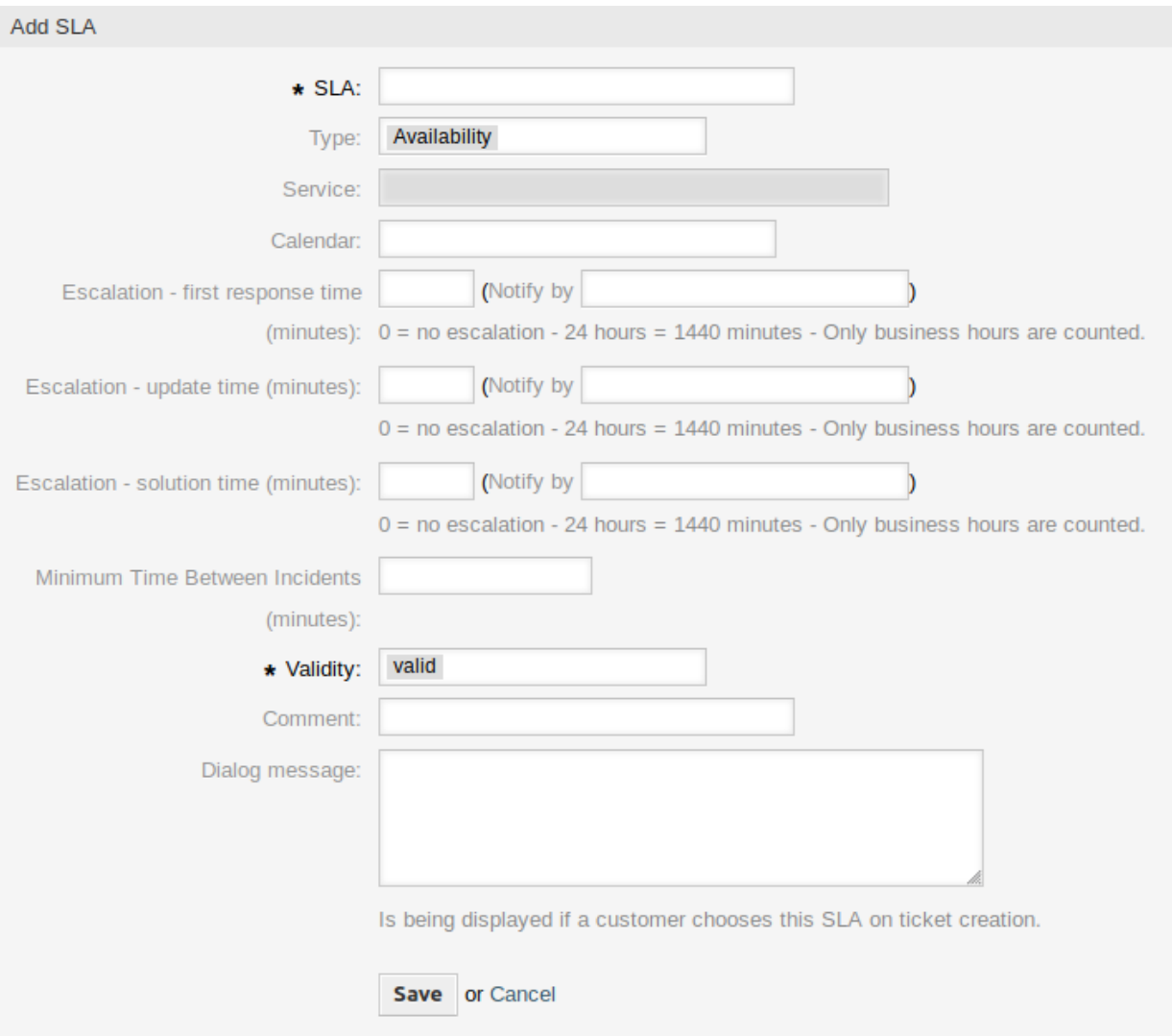

Fig. 2: Add Service Level Agreement Screen

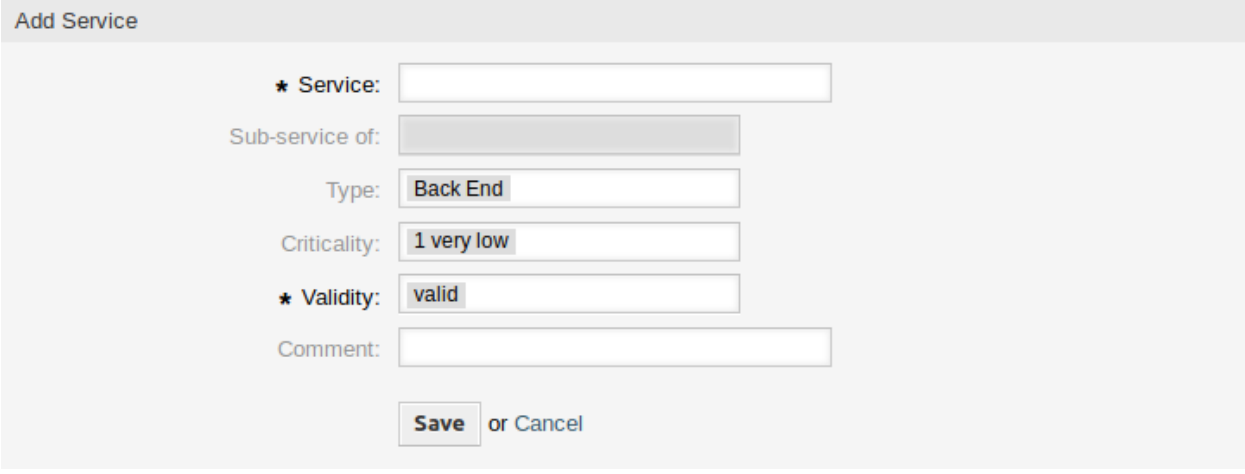

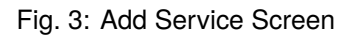

# <span id="page-11-0"></span>**2.1.1.4 States**

**Note:** In versions 8.0.10 and higher, no new state is added after installation of the package. However, updating a system from any previous version to 8.0.10 or higher will keep the existing states.

The state management screen is available in the *States* module of the *Ticket Settings* group.

| 습<br><b>State Management</b>                                           |                           |                     |                                     |                 |                                       |                                       |  |
|------------------------------------------------------------------------|---------------------------|---------------------|-------------------------------------|-----------------|---------------------------------------|---------------------------------------|--|
| <b>Actions</b>                                                         | List                      |                     |                                     |                 |                                       |                                       |  |
| <b>Add State</b><br>ø                                                  | <b>NAME</b>               | <b>TYPE</b>         | <b>COMMENT</b>                      | <b>VALIDITY</b> | CHANGED                               | CREATED                               |  |
|                                                                        | closed successful         | closed              | <b>Ticket is closed</b><br>$\cdots$ | valid           | 11/11/2018 15:29<br>(Europe/Budapest) | 11/11/2018 15:29<br>(Europe/Budapest) |  |
| <b>Filter for States</b><br>Just start typing to filter                | closed<br>unsuccessful    | closed              | <b>Ticket is closed</b><br>$\cdots$ | valid           | 11/11/2018 15:29<br>(Europe/Budapest) | 11/11/2018 15:29<br>(Europe/Budapest) |  |
|                                                                        | closed with<br>workaround | closed              | <b>Ticket is closed</b>             | valid           | 12/03/2018 10:27<br>(Europe/Budapest) | 12/03/2018 10:27<br>(Europe/Budapest) |  |
| <b>Hint</b>                                                            | merged                    | merged              | State for<br>merged                 | valid           | 11/11/2018 15:29<br>(Europe/Budapest) | 11/11/2018 15:29<br>(Europe/Budapest) |  |
| Attention: Please also update the states in<br>SysConfig where needed. | new                       | new                 | New ticket<br>create                | valid           | 11/11/2018 15:29<br>(Europe/Budapest) | 11/11/2018 15:29<br>(Europe/Budapest) |  |
| See also: http://doc.otrs.com/doc                                      | open                      | open                | Open tickets.                       | valid           | 11/11/2018 15:29<br>(Europe/Budapest) | 11/11/2018 15:29<br>(Europe/Budapest) |  |
|                                                                        | pending auto<br>close+    | pending<br>auto     | <b>Ticket is</b><br>pending         | valid           | 11/11/2018 15:29<br>(Europe/Budapest) | 11/11/2018 15:29<br>(Europe/Budapest) |  |
|                                                                        | pending auto<br>close-    | pending<br>auto     | <b>Ticket is</b><br>pending         | valid           | 11/11/2018 15:29<br>(Europe/Budapest) | 11/11/2018 15:29<br>(Europe/Budapest) |  |
|                                                                        | pending<br>reminder       | pending<br>reminder | <b>Ticket is</b><br>pending         | valid           | 11/11/2018 15:29<br>(Europe/Budapest) | 11/11/2018 15:29<br>(Europe/Budapest) |  |
|                                                                        | removed                   | removed             | Customer<br>removed                 | valid           | 11/11/2018 15:29<br>(Europe/Budapest) | 11/11/2018 15:29<br>(Europe/Budapest) |  |

Fig. 4: State Management Screen

### **New State**

#### **closed with workaround**

This end state is for tickets, that are closed successfully, but with a workaround.

#### <span id="page-11-1"></span>**2.1.1.5 Types**

**Note:** In versions 8.0.10 and higher, no new types are added after installation of the package. However, updating a system from any previous version to 8.0.10 or higher will keep the existing types.

The type management screen is available in the *Types* module of the *Ticket Settings* group.

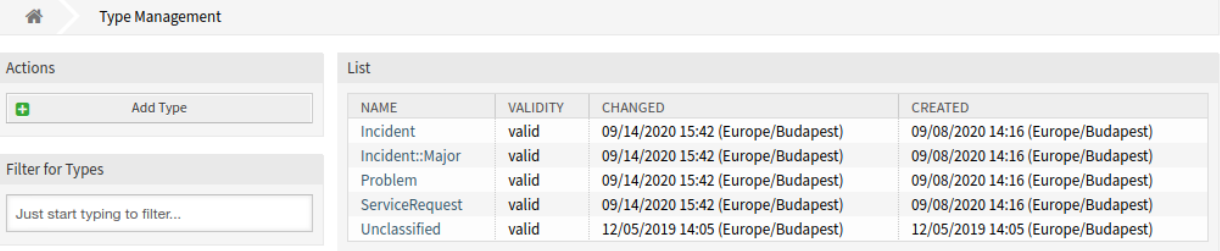

#### Fig. 5: Type Management Screen

#### **New Types**

#### **Incident**

For tickets that are created for normal incidents.

#### **Incident::Major**

For tickets that are created for major incidents.

#### **Problem**

For tickets that are created for problems.

#### **ServiceRequest**

For tickets that are created for service requests.

# <span id="page-12-0"></span>**2.1.2 Users, Groups & Roles**

After installation of the package a new group is added to the system.

#### <span id="page-12-1"></span>**2.1.2.1 Groups**

After installation of the package a new group is added to the system. The group management screen is available in the *Groups* module of the *Users, Groups & Roles* group.

#### **New Group**

After installation of the package the following group is added to the system:

#### *itsm-service*

Group for accessing the *Service Management* screens of the agent interface.

**Note:** The primary administrator user [\(root@localhost\)](mailto:root@localhost) is added to the group with permission *rw* by default.

#### **See also:**

To set the correct permissions for other users, check the following relations:

- *Agents Groups*
- *Customers Groups*

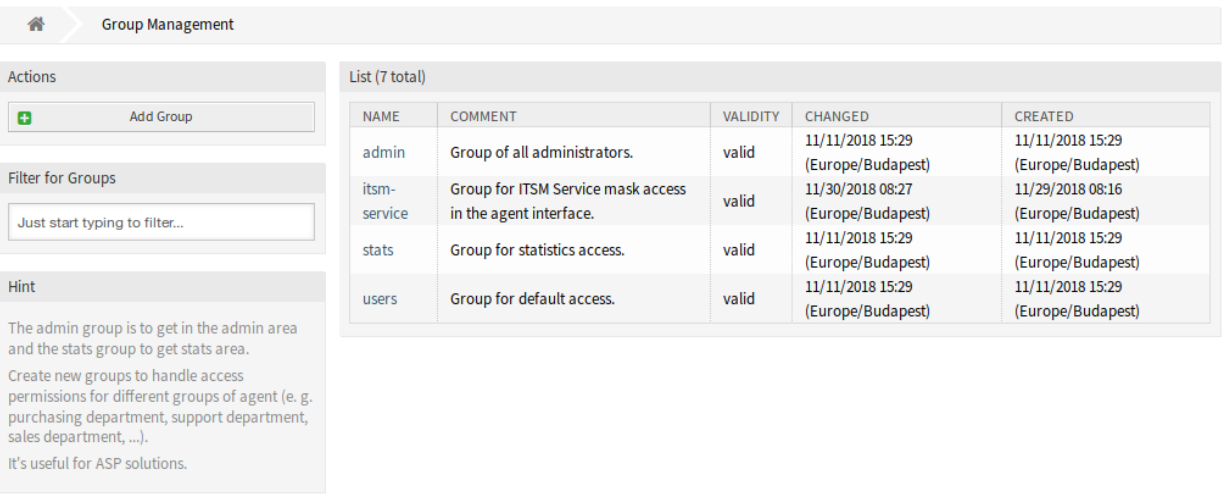

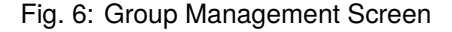

- *Customer Users Groups*
- *Roles Groups*

# <span id="page-13-0"></span>**2.1.3 Processes & Automation**

After installation of the package some new dynamic fields are added to the system and activated on screens.

# <span id="page-13-1"></span>**2.1.3.1 Dynamic Fields**

After installation of the package some new dynamic fields are added to the system. The dynamic field management screen is available in the *Dynamic Fields* module of the *Processes & Automation* group.

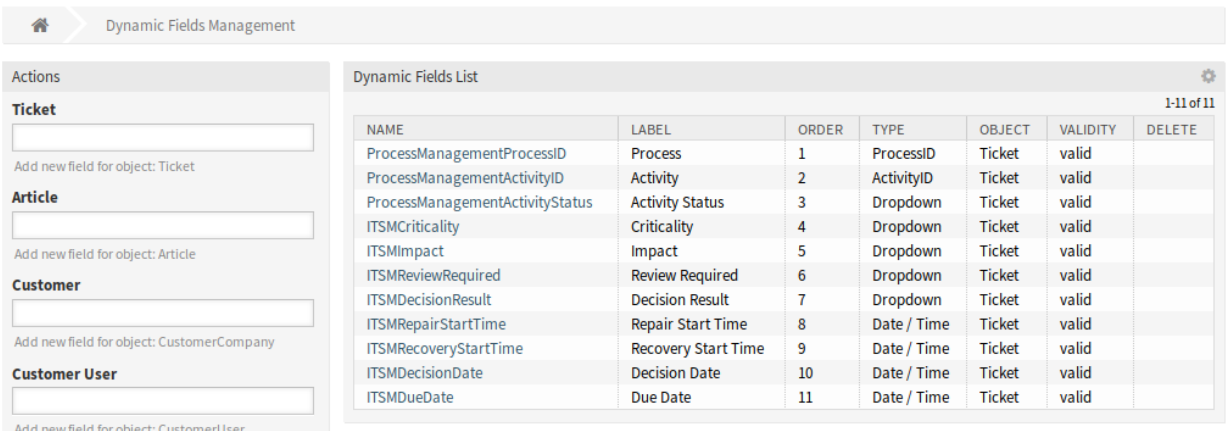

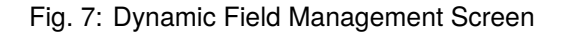

#### **New Dynamic Fields**

#### **ITSMCriticality**

This is a drop-down dynamic field that contains criticality levels from *1 very low* to *5 very high*.

#### **ITSMImpact**

This is a drop-down dynamic field that contains impact levels from *1 very low* to *5 very high*.

#### **ITSMReviewRequired**

This is a drop-down dynamic field that contains *Yes* and *No* to indicate if a review is required.

#### **ITSMDecisionResult**

This is a drop-down dynamic field that contains some possible results for decisions.

#### **ITSMRepairStartTime**

This is a date/time dynamic field for holding the repair start time.

#### **ITSMRecoveryStartTime**

This is a date/time dynamic field for holding the recovery start time.

#### **ITSMDecisionDate**

This is a date/time dynamic field for holding the decision time.

#### **ITSMDueDate**

This is a date/time dynamic field for holding the due date.

The new dynamic fields are activated in many screens by default.

To see the complete list of screens:

- 1. Go to the system configuration.
- 2. Filter the settings for ITSMIncidentProblemManagement group.
- 3. Navigate to Frontend  $\rightarrow$  Agent  $\rightarrow$  View or Frontend  $\rightarrow$  External  $\rightarrow$  View to see the screens.

# <span id="page-14-0"></span>**2.1.4 Administration**

After installation of the package some new modules will be available in the administrator interface.

#### <span id="page-14-1"></span>**2.1.4.1 General Catalog**

Use this screen to add catalog classes and items to the system. The general catalog management screen is available in the *General Catalog* module of the *Administration* group.

#### **General Catalog Management**

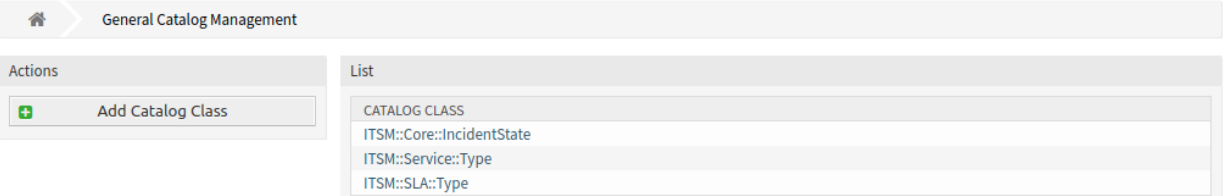

#### Fig. 8: General Catalog Management Screen

# **Manage General Catalog**

To add a catalog class:

- 1. Click on the *Add Catalog Class* button in the left sidebar.
- 2. Fill in the required fields.
- 3. Click on the *Save* button.

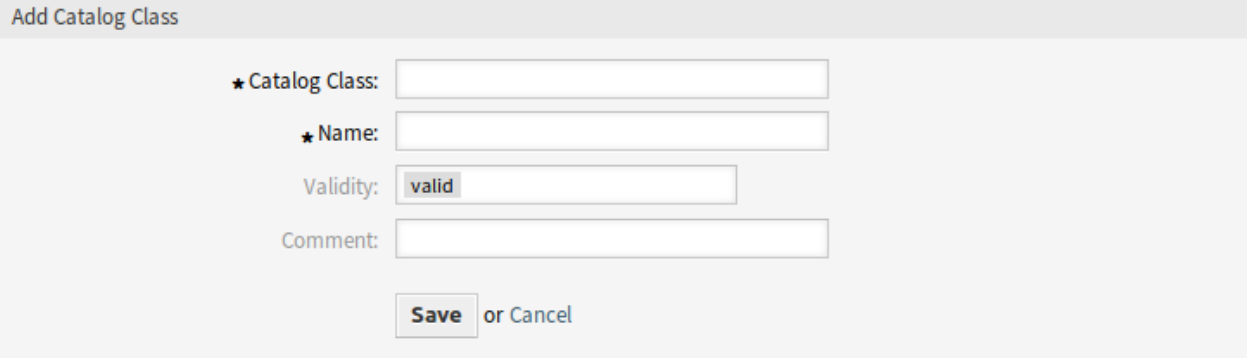

#### Fig. 9: Add Catalog Class Screen

**Warning:** Catalog classes can not be deleted from the system. They can only be deactivated by setting the *Validity* option to *invalid* or *invalid-temporarily*.

**Warning:** The maximum number of 20 *valid* catalog classes should not be exceeded. Exceeding this limit may affect the system performance.

To add a catalog item:

- 1. Select a catalog class in the list of catalog classes.
- 2. Click on the *Add Catalog Item* button in the left sidebar.
- 3. Fill in the required fields.
- 4. Click on the *Save* button.

**Warning:** Catalog items can not be deleted from the system. They can only be deactivated by setting the *Validity* option to *invalid* or *invalid-temporarily*.

To edit a catalog item:

- 1. Select a catalog class in the list of catalog classes.
- 2. Select a catalog item in the list of catalog items.
- 3. Modify the fields.
- 4. Click on the *Save* or *Save and finish* button.

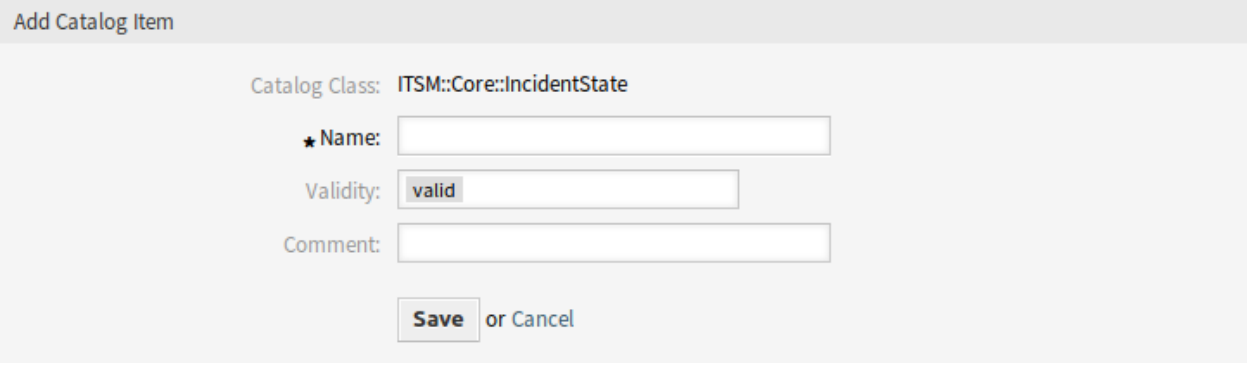

Fig. 10: Add Catalog Item Screen

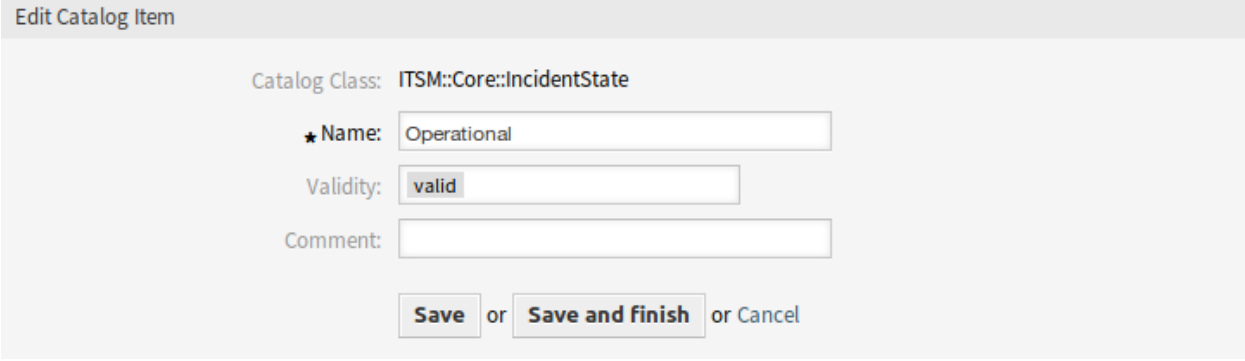

Fig. 11: Edit Catalog Item Screen

# **Catalog Class Settings**

The following settings are available when adding this resource. The fields marked with an asterisk are mandatory.

#### **Catalog Class \***

The name of the catalog class. The catalog class will be displayed in the overview table of catalog classes.

#### **Name \***

The name of the catalog item to be added to the class. Any type of characters can be entered to this field including uppercase letters and spaces. The name will be displayed in the overview table of catalog items.

#### **Validity \***

Set the validity of this resource. Each resource can be used in OTRS only, if this field is set to *valid*. Setting this field to *invalid* or *invalid-temporarily* will disable the use of the resource.

#### **Comment**

Add additional information to this resource. It is recommended to always fill this field as a description of the resource with a full sentence for better clarity.

#### **Catalog Item Settings**

The following settings are available when adding this resource. The fields marked with an asterisk are mandatory.

#### **Catalog Class**

The name of the catalog class. This is read only in this screen.

#### **Name \***

The name of the catalog item to be added to the class. Any type of characters can be entered to this field including uppercase letters and spaces. The name will be displayed in the overview table of catalog items.

#### **Validity \***

Set the validity of this resource. Each resource can be used in OTRS only, if this field is set to *valid*. Setting this field to *invalid* or *invalid-temporarily* will disable the use of the resource.

#### **Comment**

Add additional information to this resource. It is recommended to always fill this field as a description of the resource with a full sentence for better clarity.

#### **Classes**

The package adds some classes to the *General Catalog*.

#### **ITSM::Core::IncidentState**

This class contains incident states.

#### **ITSM::Service::Type**

This class contains service types.

#### **ITSM::SLA::Type**

This class contains service level agreement types.

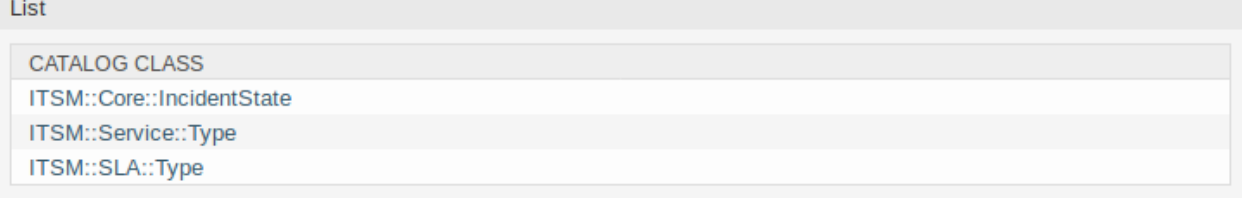

Fig. 12: General Catalog Class List Screen

#### <span id="page-18-0"></span>**2.1.4.2 System Configuration**

Some features of the package are not enabled by default. This chapter guides you how to activate or setup these features.

#### **Activate Incident and Problem Management**

The incident and problem management feature is turned off by default.

To activate the incident and problem management feature:

- 1. Go to the system configuration.
- 2. Enable the IncidentProblemManagement:: Active setting.
- 3. Activate the new actions in the following settings:

```
AgentFrontend::Ticket::Action###IncidentProblemManagementAdditionalFields
AgentFrontend::Ticket::Action###IncidentProblemManagementDecision
```
4. Enable the dynamic field property cards in the widget type configuration AgentFrontend::TicketDetailView::WidgetType###Properties by setting the value of the key IsVisible to 1 (available) or 2 (available and visible by default).

The following dynamic field property cards have been added to the widget type configuration:

```
DynamicField_ITSMCriticality
DynamicField_ITSMImpact
DynamicField_ITSMReviewRequired
DynamicField_ITSMDecisionResult
DynamicField_ITSMRepairStartTime
DynamicField_ITSMRecoveryStartTime
DynamicField_ITSMDecisionDate
DynamicField_ITSMDueDate
```
5. Enable the dynamic fields in the form configurations by setting the key Inactive to the value  $0:$ 

```
Forms###AgentFrontend::TicketCreate::Email::CreateProperties
- DynamicField_ITSMImpact
- DynamicField_ITSMDueDate
Forms###AgentFrontend::TicketCreate::Phone::CreateProperties
- DynamicField_ITSMImpact
- DynamicField_ITSMDueDate
Forms###AgentFrontend::TicketCreate::SMS::CreateProperties
```
(continues on next page)

(continued from previous page)

```
- DynamicField_ITSMImpact
- DynamicField_ITSMDueDate
Forms###AgentFrontend::Ticket::Action::Priority
- DynamicField_ITSMImpact
Forms###AgentFrontend::Ticket::Action::Close
- DynamicField_ITSMReviewRequired
Forms###AgentFrontend::TicketArticle::Action::Reply
- DynamicField_ITSMReviewRequired
Forms###AgentFrontend::TicketArticle::Action::ReplyAll
- DynamicField ITSMReviewRequired
```
6. Deploy the modified configuration.

#### **Hiding Service Incident State in Forms**

This section describes how to hide the incident state field in a form if selecting a service. In default state, the incident state is shown in a form after selecting a service:

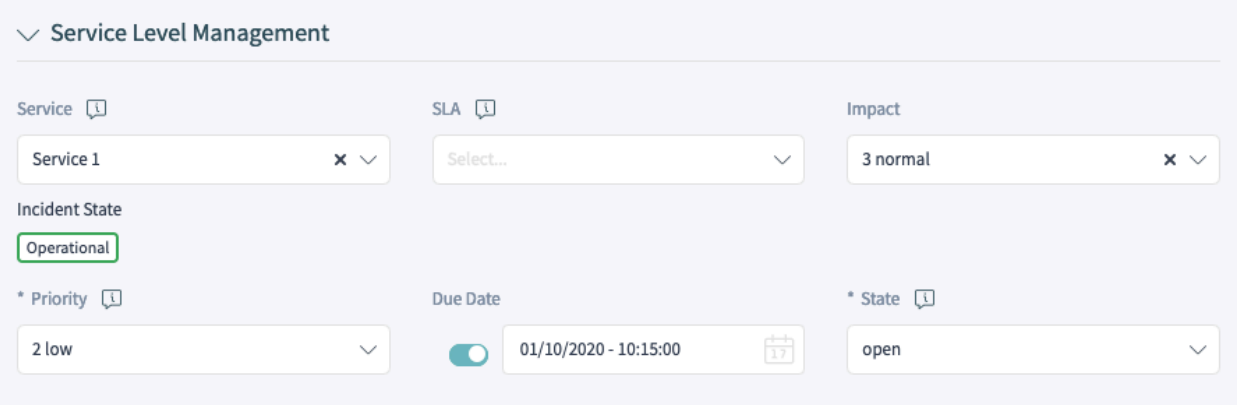

Fig. 13: Service Incident State in the New Phone Ticket Form

In order to hide the service incident state in a form, you need to edit the YAML configuration of the relevant form and add the following part:

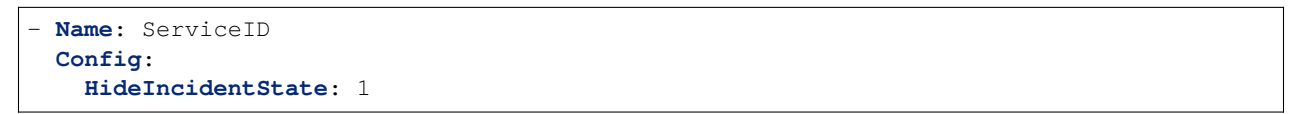

The following example shows how to hide the service incident state for the *New Phone Ticket* form:

- 1. Search for the setting Forms###AgentFrontend::TicketCreate::Phone::CreateProperties.
- 2. Search for the ServiceID field in the YAML configuration:
- 3. Add the Config key with the HideIncidentState sub-key set to 1:

| Forms###AgentFrontend::TicketCreate::Phone::CreateProperties                                                                                                    |                                                                                | $\sim$<br><b>Contract</b><br><b>CONTRACTOR</b> |
|----------------------------------------------------------------------------------------------------|--------------------------------------------------------------------------------|------------------------------------------------|
| Label: Assignment<br>- Collapsible: 1<br>Fields:<br>- ColumnLayout: 3<br>Fields:<br>- Name: ServiceID<br>- ColumnLayout: 3<br>Fields:<br>- Name: SLAID<br>- ColumnLayout: 3<br>Fields:<br>- Inactive: 1<br>Name: DynamicField ITSMImpact<br>- ColumnLayout: 3<br>Fields:<br>/h.<br>$\sim$ | Configurable form for the Properties widget<br>of the New Phone Ticket screen. | $\checkmark$<br>$\boldsymbol{\mathsf{x}}$      |

Fig. 14: YAML Configuration of the Form

```
Name: ServiceID
Config:
  HideIncidentState: 1
```
4. Deploy the modified settings.

After successful deployment the service incident state will be hidden in the *New Phone Ticket* form:

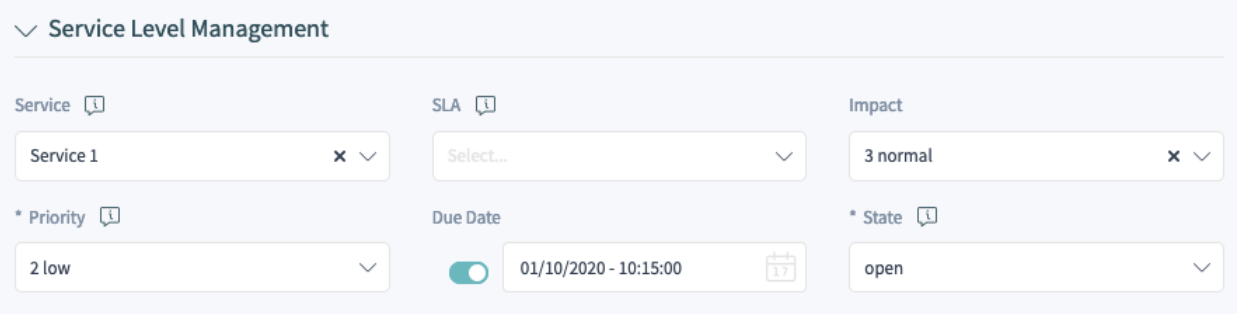

Fig. 15: New Phone Ticket Form without the Service Incident State

# <span id="page-20-0"></span>**2.2 Agent Interface**

This chapter describes the new features that are available in the agent interface after installation of the package.

# <span id="page-20-1"></span>**2.2.1 Tickets**

After installation of the package some new fields will be available in the ticket create screens and the ticket detail view will have some new widgets and actions.

# <span id="page-21-0"></span>**2.2.1.1 Create Ticket**

Some new fields will be available in *New Phone Ticket*, *New Email Ticket* and *New SMS Ticket* screens.

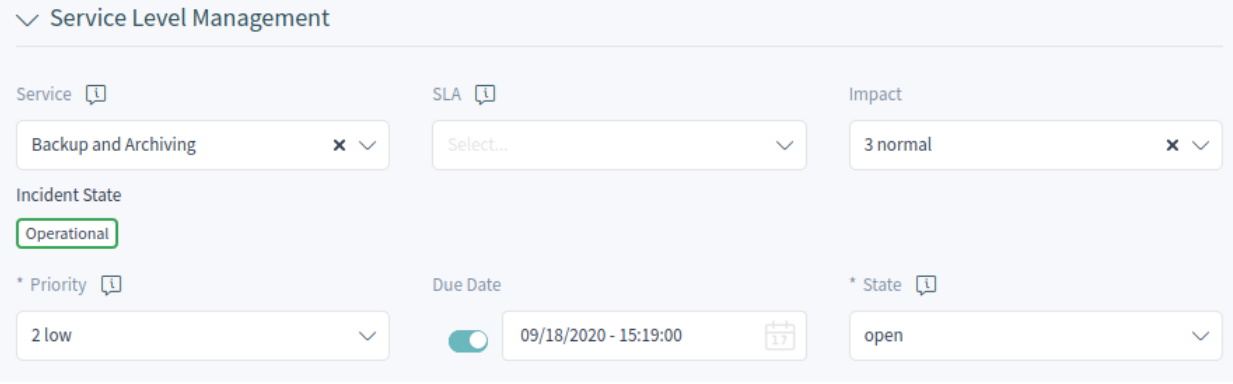

Fig. 16: New Ticket Screen

#### **New Fields**

#### **Type**

Select the incident type of the ticket.

#### **Service**

Select a service for the new ticket.

#### **Service Level Agreement**

Select a service level agreement for the new ticket.

#### **Impact**

Select the impact level from *1 very low* to *5 very high*.

#### **Due Date**

Select a date as due date for the new ticket.

The priority of the new ticket is automatically calculated from the selected service and impact based on the *[Criticality Impact Priority](#page-8-3)* matrix. However, the priority can be overridden and changed manually.

#### <span id="page-21-1"></span>**2.2.1.2 Ticket Detail View**

Many new dynamic fields will be available in the ticket detail view and in the ticket actions. Additionally, two new actions are added to the actions menu.

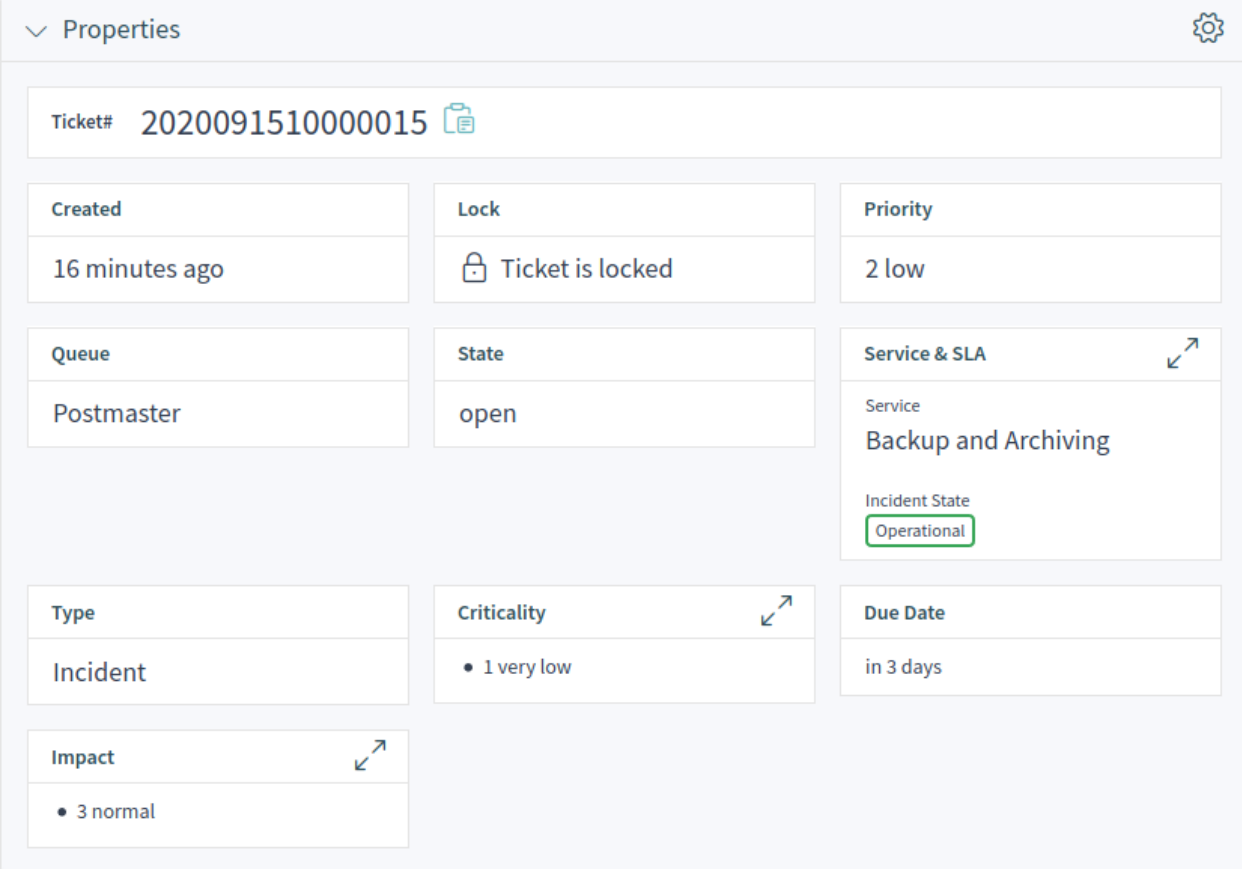

Fig. 17: Properties Widget

# **Ticket Detail View Actions**

The package extends some ticket actions with new dynamic fields and two new actions are added to the actions menu.

#### **Change Free Fields**

This action can be extended with new fields.

**Type**

Select the incident type of the ticket.

#### **Service**

Select a service for the new ticket.

#### **Service Level Agreement**

Select a service level agreement for the new ticket.

#### **Impact**

Select the impact level from *1 very low* to *5 very high*.

#### **Change Additional ITSM Fields**

In this window the additional ITSM fields can be set regarding to repair and recovery start time, as well as the due date.

#### **Title**

This is the title of the ticket.

#### **Repair Start Time**

Select the date and time when the problem started to be repaired.

#### **Recovery Start Time**

Select the date and time when the recovery of the problem started.

#### **Due Date**

Select the date and time as due date for the ticket.

#### **Change Decision**

In this window the decision result and the decision date can be set.

#### **Decision Result**

Select a possible result for the decision. The available decision results can be set as *[Dynamic](#page-13-1) [Fields](#page-13-1)*.

### **Decision Date**

Select the date and time when the decision was made.

It is possible to add an article to the ticket if the action needs to be explained more detailed.

#### **Close Ticket**

This action can be extended with new fields.

#### **Review Required**

Select if a review is required after the ticket close.

#### **Change Priority**

This action can be extended with new fields.

#### **Type**

Select the incident type of the ticket.

#### **Service**

Select a service for the new ticket.

#### **Service Level Agreement**

Select a service level agreement for the new ticket.

#### **Impact**

Select the impact level from *1 very low* to *5 very high*.

# <span id="page-24-0"></span>**2.2.2 Services**

After installation of the package a new menu section will be available in the main menu.

**Note:** In order to grant users access to the *Service Management* menu, you need to add them as member to the group *itsm-service*.

# <span id="page-24-1"></span>**2.2.2.1 Service List**

Use this screen to get a list of services directly in the agent interface. The *Services* menu item is available in the main menu.

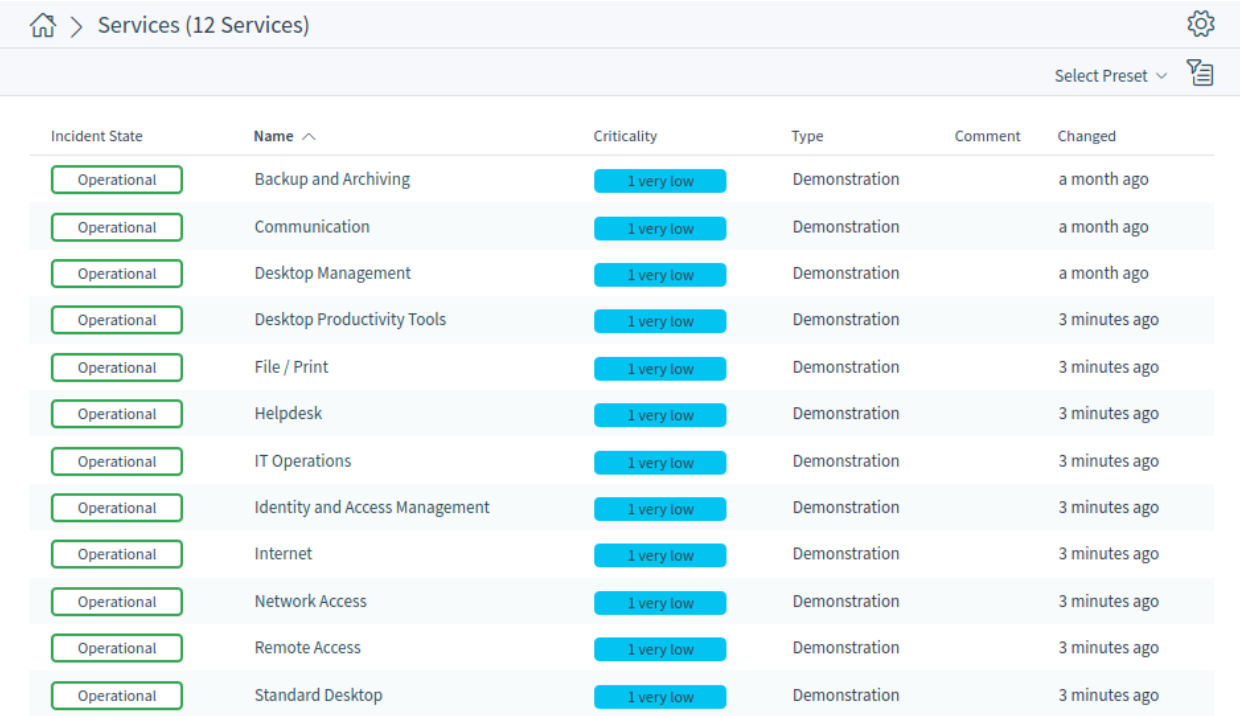

# Fig. 18: Service List

A view on services and configuration items, including information on each object's current state, allows you to analyze an incident and calculate the incident<sup>3</sup> s impact on affected services and customers, and service level agreements and linked configuration items are also displayed. For each configuration item, the current incident state is shown. In addition, the incident state will be propagated for dependent service level agreements and configuration items. If a service is selected, the service detail view will be shown, now with the additional current incident *State*, which is calculated from the incident states of dependent services and configuration items.

Service states can have one of the following three values:

- Operational (green)
- Warning (yellow)
- Incident (red)

The propagation of the incident state will be carried out if configuration items are linked to other business objects. Linking the configuration items is a manual task. The following combination of linking is possible in a default installation:

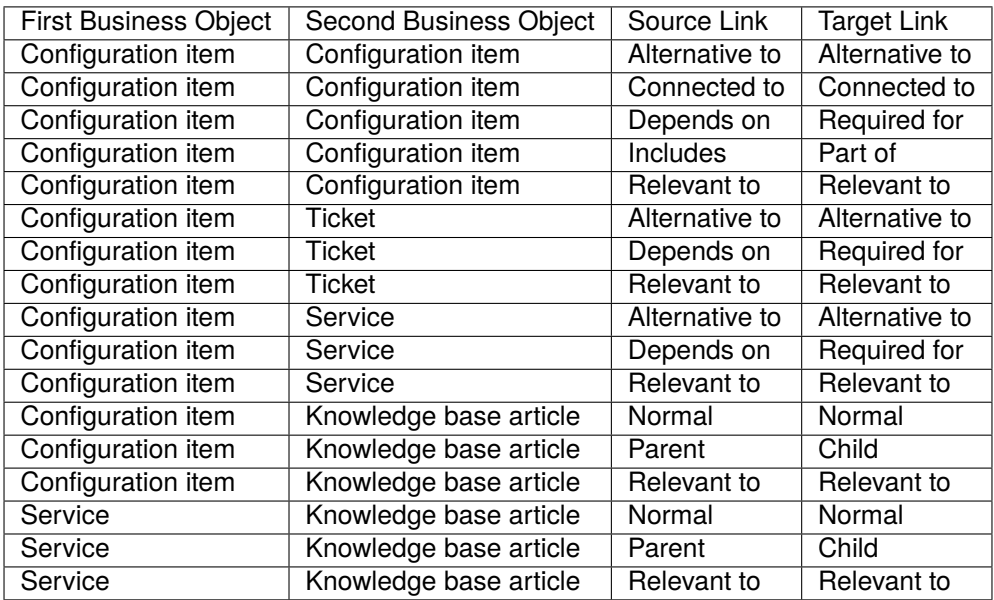

Source and target links can be swapped to link the business objects each other. Thanks to this mechanism, the linking can be started in any type of business object detail view via the *Link Objects* action.

#### **See also:**

The linking possibilities can be extended in the system configuration.

By default, only *Depends on* linking has underlying logic. Here the following rules apply:

- If a configuration item is dependent on another configuration item, which is in the state *Incident*, the dependent configuration item gets the state *Warning*.
- If a service is dependent on configuration items, and one of these configuration items has a state *Incident*, the service will also get the state *Incident*.
- If a service is dependent on configuration items, and one of these configuration items has the state *Warning*, the service will also get the state *Warning*.
- If a service has sub-services, and one of these services has the state *Incident*, the parent service will get the state *Warning*.
- If a service has sub-services, and one of these services has the state *Warning*, the parent service will get the state *Warning*.

Any other link type does not affect the incident state of services.

The states of the respective services, sub-services, and configuration items will be shown in the view.

#### **See also:**

Read the chapter about *[Configuration Items](#page-70-0)* to setup the dynamic calculation of service states.

#### <span id="page-26-0"></span>**2.2.2.2 Service Detail View**

Use this screen to see the details of a service. The service detail view is available if you select a service from a service list.

#### **Service Detail View Widgets**

Like other business object detail views, the service detail view is also highly customizable. Some of the following widgets are displayed with the default installation, but others have to be added in the screen configuration.

#### **Service Information Widget**

This widget shows information about the service.

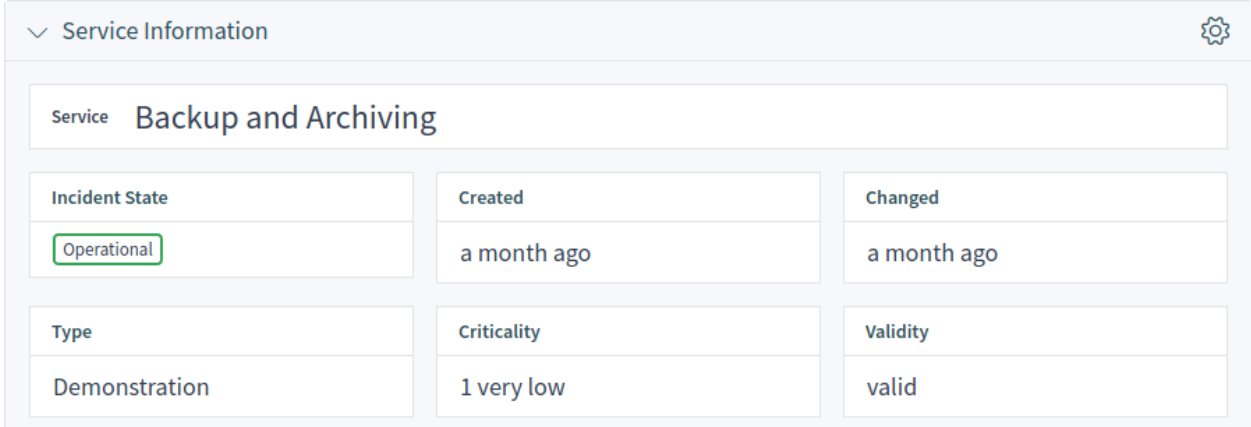

Fig. 19: Service Information Widget

#### **Associated SLAs Widget**

This widget shows the service level agreements that are associated to the service. If you click on a service level agreement, the *[Service Level Agreements](#page-27-0)* detail view will open.

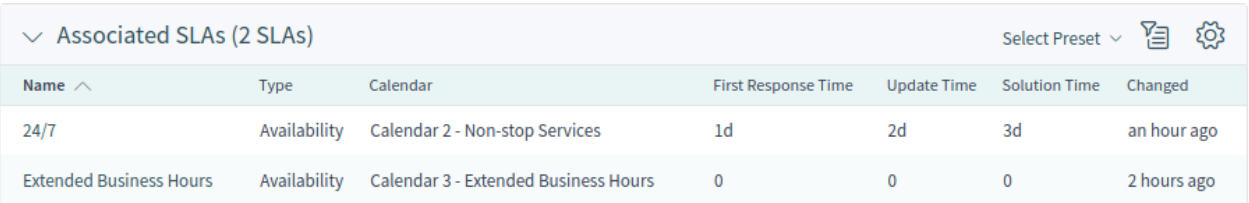

#### Fig. 20: Associated SLAs Widget

#### **Linked Knowledge Base Articles Widget**

This widget shows the linked knowledge base articles, but the widget is only displayed when at least one knowledge base article is linked to this business object. New links can be added with the *Link Objects* action. Existing links can also be managed there.

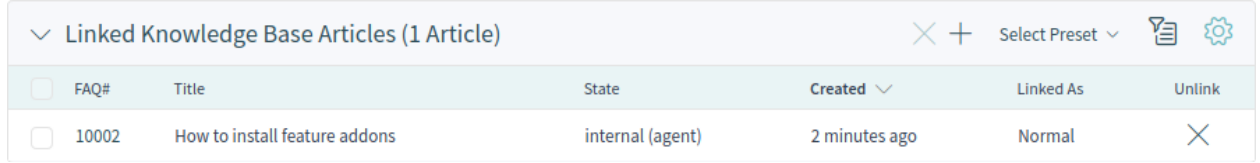

Fig. 21: Linked Knowledge Base Articles Widget

#### **Service Detail View Actions**

The following actions are available in the service detail view.

#### **Link Objects**

This action allows agents to link other business objects to the service.

### **Print Service**

This action allows agents to print the service to a PDF file and to download it.

# <span id="page-27-0"></span>**2.2.3 Service Level Agreements**

After installation of the package a new menu section will be available in the main menu.

**Note:** In order to grant users access to the *Service Management* menu, you need to add them as member to the group *itsm-service*.

# <span id="page-27-1"></span>**2.2.3.1 Service Level Agreement List**

Use this screen to get a list of service level agreements directly in the agent interface. The *Service Level Agreements* menu item is available in the main menu.

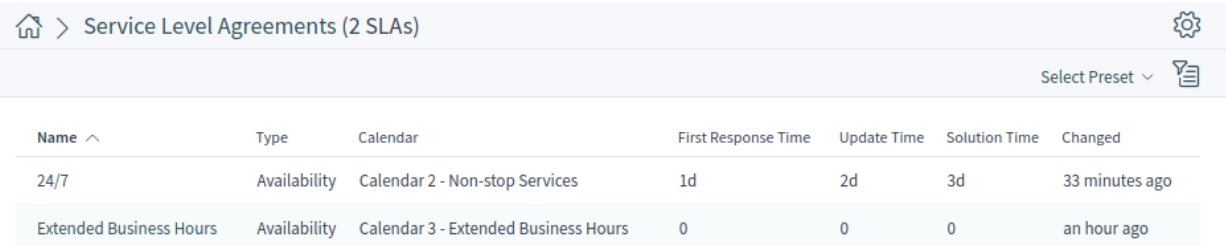

Fig. 22: Service Level Agreement List

#### <span id="page-28-0"></span>**2.2.3.2 Service Level Agreement Detail View**

Use this screen to see the details of a service level agreement. The service level agreement detail view is available if you select a service level agreement from a service level agreement list.

#### **Service Level Agreement Detail View Widgets**

Like other business object detail views, the service level agreement detail view is also highly customizable. Some of the following widgets are displayed with the default installation, but others have to be added in the screen configuration.

#### **Service Level Agreement Information Widget**

This widget shows information about the service level agreement.

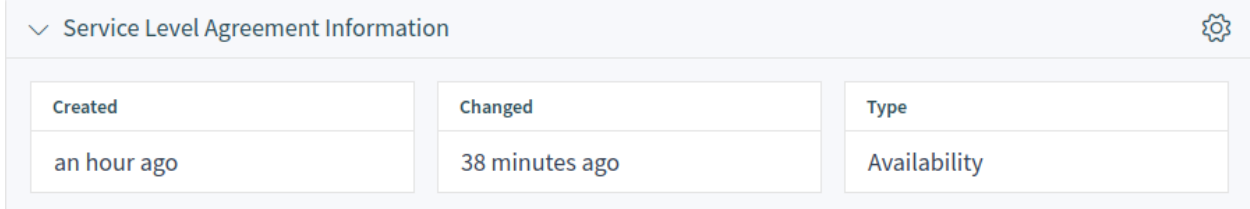

#### Fig. 23: Service Level Agreement Information Widget

#### **Service Level Agreement Times Widget**

This widget shows times related to the service level agreement.

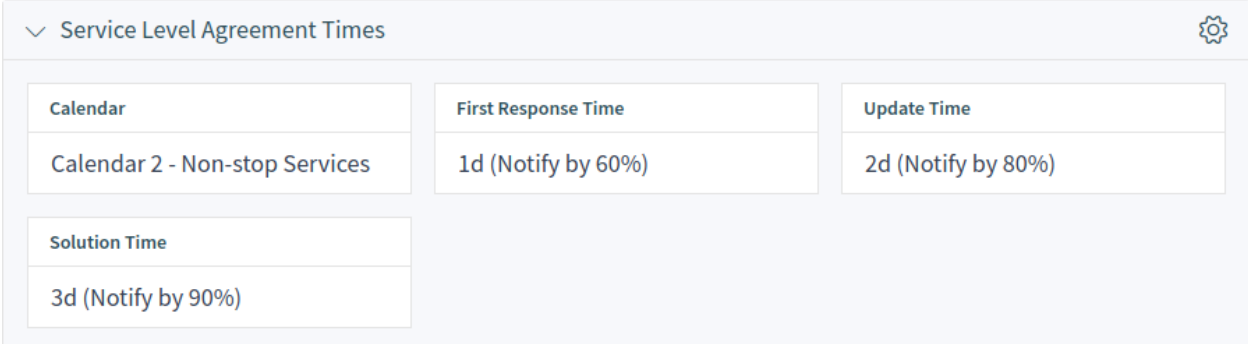

### Fig. 24: Service Level Agreement Times Widget

#### **Services Requiring Action Widget**

This widget lists the services that have the incident state *Warning* or *Incident*.

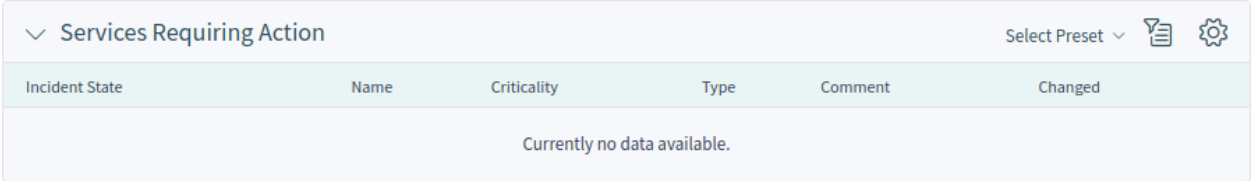

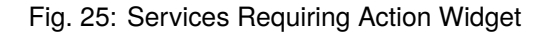

#### **Associated Services Widget**

This widget shows the services that are associated to the service level agreement. If you click on a service, the *[Services](#page-24-0)* detail view will open.

| <b>Associated Services (3 Services)</b><br>$\checkmark$ |                             | තු<br>归<br>Select Preset Y |                      |         |             |
|---------------------------------------------------------|-----------------------------|----------------------------|----------------------|---------|-------------|
| <b>Incident State</b>                                   | Name $\wedge$               | Criticality                | Type                 | Comment | Changed     |
| Operational                                             | <b>Backup and Archiving</b> | 1 very low                 | <b>Demonstration</b> |         | a month ago |
| Operational                                             | Communication               | 1 very low                 | Demonstration        |         | a month ago |
| Operational                                             | Desktop Management          | I very low                 | Demonstration        |         | a month ago |

Fig. 26: Associated Services Widget

#### **Service Level Agreement Detail View Actions**

The following actions are available in the service level agreement detail view.

#### **Print Service Level Agreement**

This action allows agents to print the service level agreement to a PDF file and to download it.

# <span id="page-29-0"></span>**2.2.4 Statistics and Reports**

After installation of the package some new statistics are added to the system. The statistic management screen is available in the *Statistics and Reports* menu item of the main menu.

#### <span id="page-29-1"></span>**2.2.4.1 Statistics**

The following metrics are added to the system as new statistics:

```
Total number of all tickets ever created per Ticket-Type and Priority
Total number of all tickets ever created per Ticket-Type and State
Total number of all tickets ever created per Ticket-Type and Queue
Total number of all tickets ever created per Ticket-Type and Service
Monthly overview of all tickets created in the last month per Ticket-Type
Monthly overview of all tickets created in the last month per Priority
Monthly overview of all tickets created in the last month per State
Monthly overview of all tickets created in the last month per Queue
Monthly overview of all tickets created in the last month per Service
Number of tickets created in a specific time period per Ticket-Type and Priority
Number of tickets created in a specific time period per Ticket-Type and State
Number of tickets created in a specific time period per Ticket-Type and Queue
Number of tickets created in a specific time period per Ticket-Type and Service
Number of currently open tickets per Ticket-Type and Priority
Number of currently open tickets per Ticket-Type and Queue
Number of currently open tickets per Ticket-Type and Service
Total number of all configuration items ever created per Class and State
Monthly overview of all configuration items created in the last month per Class
Monthly overview of all configuration items created in the last month per State
Number of configuration items created in a specific time period per Class and State
First level solution rate for all tickets ever created per Ticket-Type and Priority
```
(continues on next page)

(continued from previous page)

```
First level solution rate for all tickets ever created per Ticket-Type and Queue
First level solution rate for all tickets ever created per Ticket-Type and Service
Monthly overview of first level solution rate per Ticket-Type in the last month
Monthly overview of first level solution rate per Priority in the last month
Monthly overview of first level solution rate per Queue in the last month
Monthly overview of first level solution rate per Service in the last month
First level solution rate for all tickets created in a specific time period per
,→Ticket-Type and Priority
First level solution rate for all tickets created in a specific time period per
,→Ticket-Type and Queue
First level solution rate for all tickets created in a specific time period per<sub>u</sub>
,→Ticket-Type and Service
Average solution time for all tickets ever created per Ticket-Type and Priority
Average solution time for all tickets ever created per Ticket-Type and Queue
Average solution time for all tickets ever created per Ticket-Type and Service
Monthly overview of the average solution time per Ticket-Type in the last month
Monthly overview of the average solution time per Priority in the last month
Monthly overview of the average solution time per Queue in the last month
Monthly overview of the average solution time per Service in the last month
Average solution time of tickets created in the last month per Ticket-Type and
,→Priority
Average solution time of tickets created in the last month per Ticket-Type and Queue
Average solution time of tickets created in the last month per Ticket-Type and Service
```
# <span id="page-30-0"></span>**2.3 External Interface**

This package has no external interface.

**CHAPTER**

**THREE**

# **CONFIGURATION MANAGEMENT**

<span id="page-32-0"></span>The configuration management database (CMDB) is not a database in the technical sense, but a conceptual IT model, which is indispensable for efficient IT service management. All IT components and inventories are managed in the CMDB. Configuration management exceeds asset management, often incorrectly used as a synonym, as it does not only document assets from a financial point of view, but captures information regarding the relationship between components, specifications, or their location. Thus IT support can quickly access information on the interdependence of IT services and the IT components (aka. configuration items or CIs) necessary for them.

This package provides a tool to import and export configuration items in the CSV format.

**Note:** This package requires the *[Service Management](#page-8-0)* feature.

# <span id="page-32-1"></span>**3.1 Administrator Interface**

This chapter describes the new features that are available in the administrator interface after installation of the package.

# <span id="page-32-2"></span>**3.1.1 Users, Groups & Roles**

After installation of the package a new group is added to the system.

# <span id="page-32-3"></span>**3.1.1.1 Groups**

After installation of the package a new group is added to the system. The group management screen is available in the *Groups* module of the *Users, Groups & Roles* group.

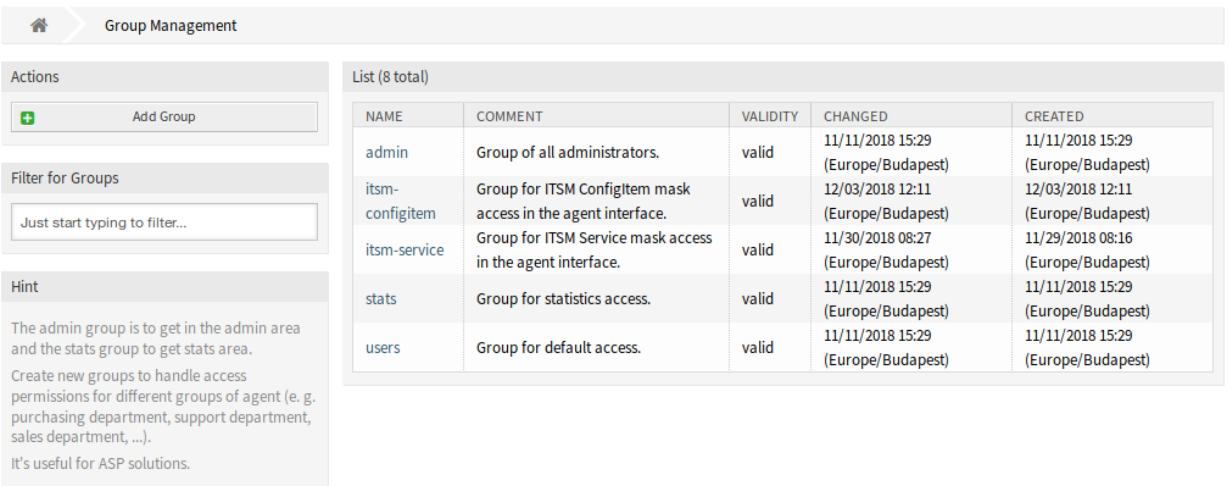

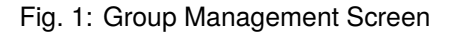

# **New Group**

After installation of the package the following group is added to the system:

#### *itsm-configitem*

Group for accessing the *Asset Management* screens of the agent interface.

**Note:** The primary administrator user [\(root@localhost\)](mailto:root@localhost) is added to the group with permission *rw* by default.

#### **See also:**

To set the correct permissions for other users, check the following relations:

- *Agents Groups*
- *Customers Groups*
- *Customer Users Groups*
- *Roles Groups*

# <span id="page-33-0"></span>**3.1.2 Processes & Automation**

After installation of the package two new scripts are added to the script task activity element of process management and some new operations are added to the generic interface.

# <span id="page-34-0"></span>**3.1.2.1 Process Management**

After installation of the package five new modules are added to script task activities and sequence flow actions of process management.

#### **Process Modules**

To see the new modules:

- 1. Go to the *Process Management* screen of the administrator interface.
- 2. Create a new process or select an existing process that contains a script task activity.
- 3. Click on the *Activities* item in the *Available Process Elements* widget in the left sidebar.
- 4. Create a new script task activity or edit an existing one.
- 5. Select one of the new scripts in the *Script* drop-down.
	- ITSMConfigItemDataPull
	- ITSMConfigItemDataPush
	- LinkWithITSMConfigItem
	- TicketLinkITSMConfigItem
	- TicketUpdateByLinkedCI
- 6. Click on the *Save* button, if the *Configure* button is not visible next to the *Script* drop-down.
- 7. Click on the *Configure* button to add parameters (key-value pairs) for the script.

#### **ITSMConfigItemDataPull**

A module to fetch data from a linked ITSM configuration item.

#### **Main search parameters section**

The following parameters can be used for restrictions:

- Class \*
- Deployment State
- Incident State
- Link Type

#### **Additional configuration item condition section**

This section is used to search for configuration items.

Filters can be added with key-value pairs. There is logical AND relation between the filters if more than one filter is added. Logical OR relation can be added by multiple values separated by , .

The key Limit limits the number of configuration items returned.

#### **Desired behavior section**

If more than one configuration items are found in the section above, the desired behavior can be defined here.

Possible values:

• Copy attributes from the configuration item that was found first

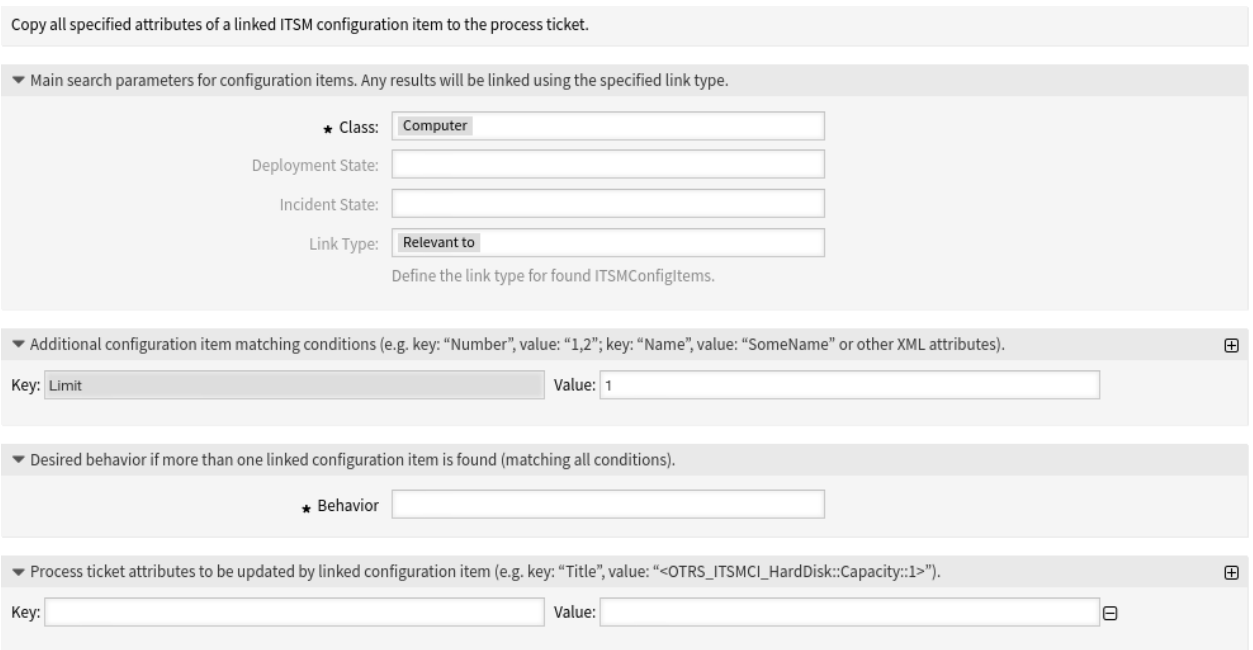

#### Fig. 2: Process Management Module ITSMConfigItemDataPull

- Copy attributes from the configuration item that was found last
- Ignore configuration item, do not copy anything

#### **Process ticket attributes section**

With this module the process ticket attributes can be updated. The key is the attribute of the process ticket. The value can be a pre-defined text, an attribute from the linked configuration item in form of an OTRS tag or a concatenation of both. The  $\text{CORS\_ISS} \rightarrow \text{OTRS}$  tag prefix can be used here.

#### Examples:

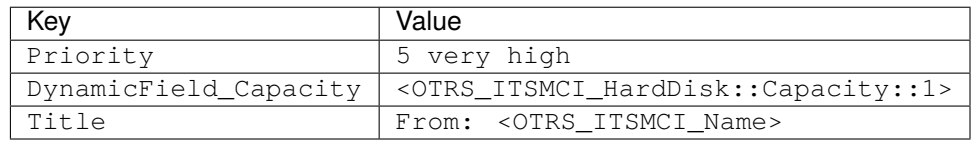

#### **See also:**

See the *[ITSMConfigItemDataPull](#page-39-0)* and the *[ConfigItemSearch\(\)](#page-49-0)* API reference.

#### **ITSMConfigItemDataPush**

A module to insert data to a linked ITSM configuration items.

#### **Main search parameters section**

The following parameters can be used for restrictions:

- Class \*
- Deployment State
- Incident State
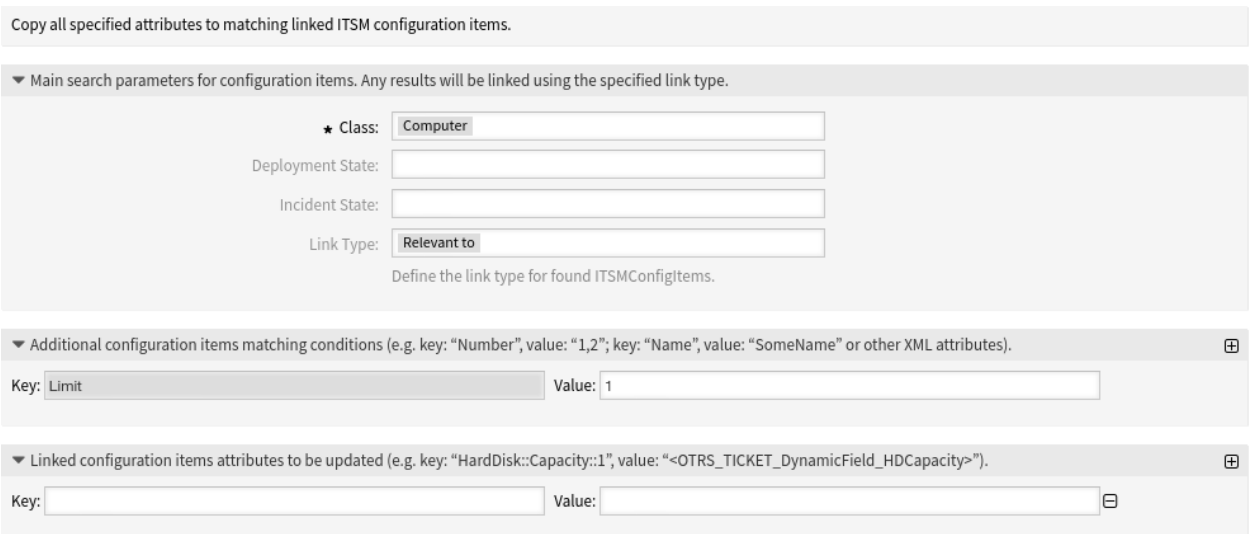

Fig. 3: Process Management Module ITSMConfigItemDataPush

• Link Type

### **Additional configuration item condition section**

This section is used to search for configuration items.

Filters can be added with key-value pairs. There is logical AND relation between the filters if more than one filter is added. Logical OR relation can be added by multiple values separated by , .

The key Limit limits the number of configuration items returned.

### **Linked configuration item attributes section**

Here can be set the linked configuration item attributes to be updated. The key is the attribute of the linked configuration item. The value can be a pre-defined text, an attribute from the process ticket in form of an OTRS tag or a concatenation of both. The <OTRS\_TICKET\_\*> OTRS tag prefix can be used here.

Examples:

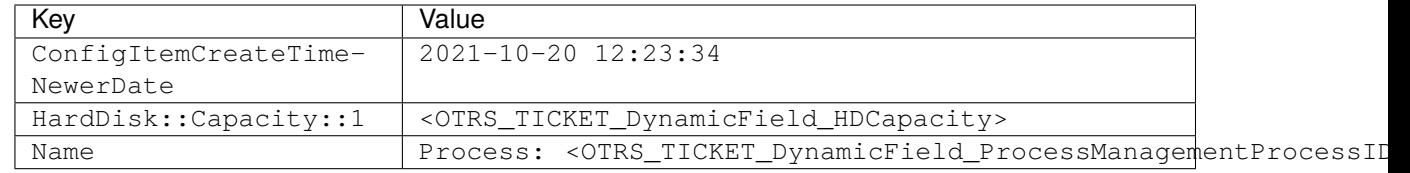

### **See also:**

See the *[ITSMConfigItemDataPush](#page-41-0)* and the *[ConfigItemSearch\(\)](#page-49-0)* API reference.

#### **LinkWithITSMConfigItem**

#### A module to link ITSM configuration items.

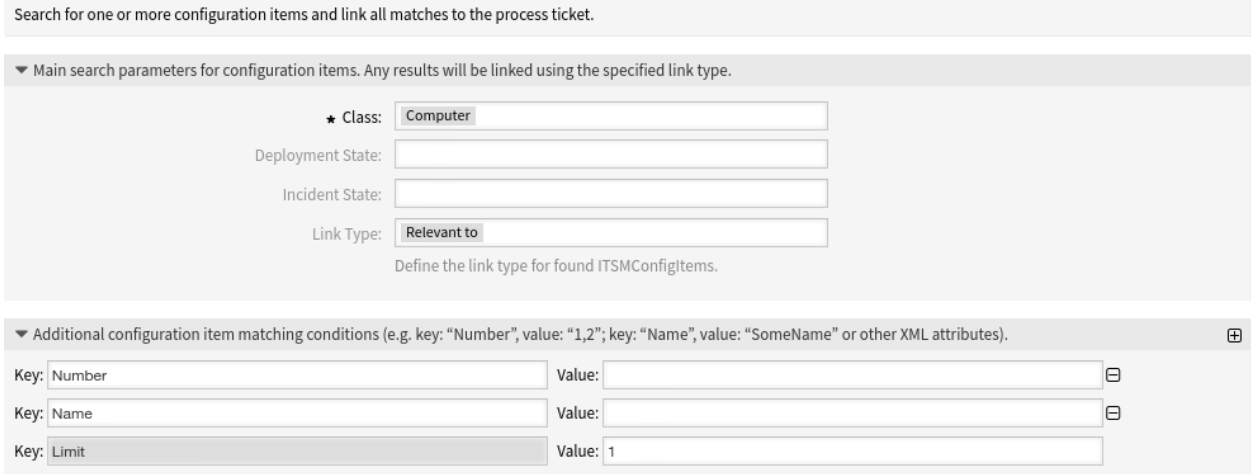

Fig. 4: Process Management Module LinkWithITSMConfigItem

#### **Main search parameters section**

The following parameters can be used for restrictions:

- Class \*
- Deployment State
- Incident State
- Link Type

#### **Additional configuration item condition section**

This section is used to search for configuration items.

Filters can be added with key-value pairs. There is logical AND relation between the filters if more than one filter is added. Logical OR relation can be added by multiple values separated by , .

The key Limit limits the number of configuration items returned.

#### **See also:**

See the *[LinkWithITSMConfigItem](#page-43-0)* and the *[ConfigItemSearch\(\)](#page-49-0)* API reference.

### **TicketLinkITSMConfigItem**

A module to perform an extended configuration item search and link search results to ticket.

#### **Main search parameters section**

The following parameters can be used for restrictions:

- Class \*
- Deployment State
- Incident State
- Link Type

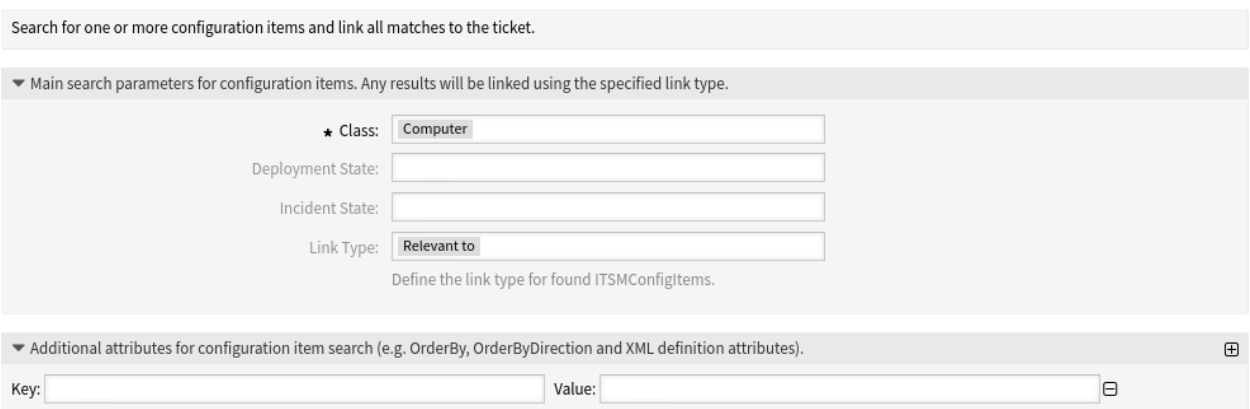

Fig. 5: Process Management Module TicketLinkITSMConfigItem

#### **Additional configuration item condition section**

This section is used to search for configuration items.

Filters can be added with key-value pairs. There is logical AND relation between the filters if more than one filter is added. Logical OR relation can be added by multiple values separated by , .

You can sort the search results if you specify the key  $\text{OrderBy}$  and the attribute of a configuration item as value.

You can influence the sorting order with the key OrderByDirection and the values Up or Down.

If no sorting is specified, sorting is performed automatically in descending order based on the ID of the configuration items.

### **See also:**

See the *[TicketLinkITSMConfigItem](#page-44-0)* and the *[ConfigItemSearch\(\)](#page-49-0)* API reference.

#### **TicketUpdateByLinkedCI**

A module to set ticket attributes based on a linked configuration item.

#### **Main search parameters section**

The following parameters can be used for restrictions:

- Class
- Deployment State
- Incident State
- Link Type

### **Desired behavior section**

If more than one configuration items are found in the section above, the desired behavior can be defined here.

Possible values:

- Copy attributes from the configuration item that was found first
- Copy attributes from the configuration item that was found last
- Ignore configuration item, do not copy anything

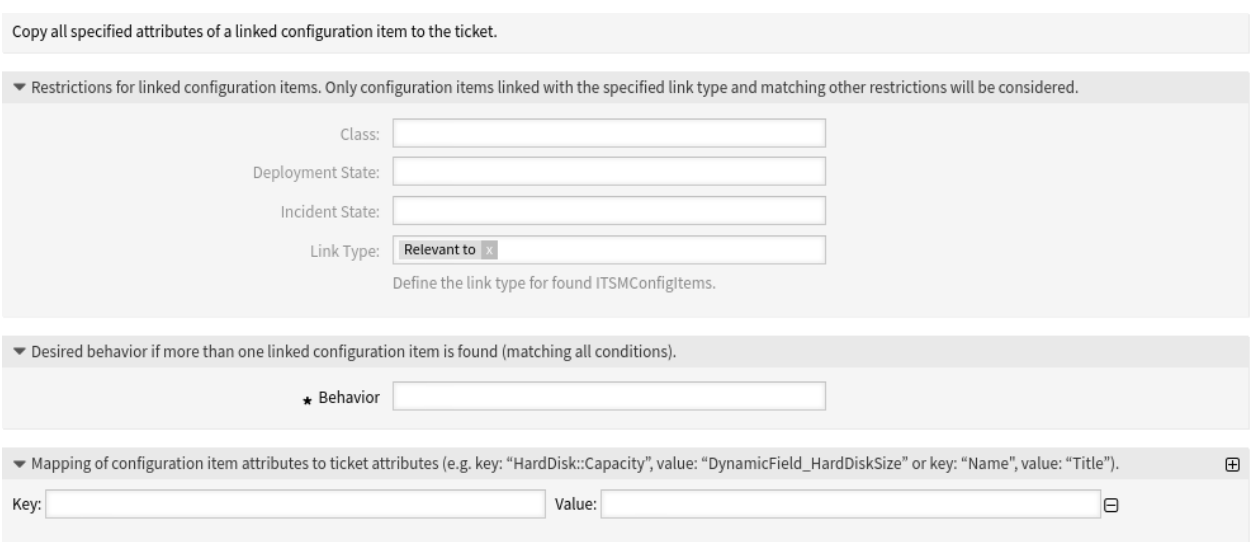

Fig. 6: Process Management Module TicketUpdateByLinkedCI

#### **Mapping configuration item to ticket section**

With this module the configuration item attributes to ticket attributes can be mapped. The key is the attribute of the configuration item. The value is the attribute of the ticket.

Examples:

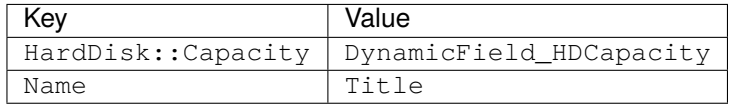

### **See also:**

See the *[TicketUpdateByLinkedCI](#page-45-0)* and the *[ConfigItemSearch\(\)](#page-49-0)* API reference.

### **API Reference**

These API references are not available online, but they are included in this manual.

#### **ITSMConfigItemDataPull API**

```
NAME
Kernel::System::ProcessManagement::Modules::ITSMConfigItemDataPull - A module to
,→fetch data from a linked ITSM configuration item.
DESCRIPTION
All ITSMConfigItemDataPull functions.
PUBLIC INTERFACE
```

```
Don't use the constructor directly, use the ObjectManager instead:
    my $ITSMConfigItemDataPullObject = $Kernel::OM->Get(
,→'Kernel::System::ProcessManagement::Modules::ITSMConfigItemDataPull');
Run()
Run Data
my $Success = $ITSMConfigItemDataPullObject->Run(
   U\text{serID} \Rightarrow 123.
    Ticket => \%Ticket, # required
    ProcessEntityID => 'P123',
    ActivityEntityID => 'A123',<br>SequenceFlowEntityID => 'T123',
    SequenceFlowEntityID
    SequenceFlowActionEntityID => 'TA123',
    Config \Rightarrow {
        ConfigITSMConfigItemSearch => {
            ClassIDs \Rightarrow [9, 8, 7, 6], \qquad # (optional)
             DeplStateIDs => [1, 2, 3, 4], \# (optional)
             InciStateIDs => [1, 2, 3, 4], \qquad \qquad \qquad \qquad \qquad \qquad \qquad \qquad \qquad \qquad \qquad \qquad \qquad \qquad \qquad \qquad \qquad \qquad \qquad \qquad \qquad \qquad \qquad \qquad \qquad \qquad \qquad \qquad \qquad \qquad \qquad \qLinkType => 'RelevantTo::Source', # (optional)
        },
        ConfigSearchKeyValueList => {
             Name \qquad \qquad \Rightarrow \qquad 'The Name', \qquad \qquad \qquad \qquad \qquad (optional)
             # configuration items with created time after ...
             ConfigItemCreateTimeNewerDate => '2006-01-09 00:00:01', # (optional)
             # configuration items with created time before then ....
             ConfigItemCreateTimeOlderDate => '2006-01-19 23:59:59', # (optional)
             # configuration items with changed time after ...
             ConfigItemChangeTimeNewerDate => '2006-01-09 00:00:01', # (optional)
             # configuration items with changed time before then ....
             ConfigItemChangeTimeOlderDate => '2006-01-19 23:59:59', # (optional)
             # XML attributes (defined by class)
             'ElementA::ElementB' => '%contentA%',
             'ElementA::ElementB' => '%contentC%,%contentD%,%contentE%,
        }.
        UserID \Rightarrow 123, \qquad # optional, to override the UserID from the logged user
        ConfigDropdown => {
             Behavior => 'NoCopy', # 'NoCopy', 'CopyFirstLinked' or
,→'CopyLastLinked' only
        },
        UserID => 123, # optional, to override the UserID from the logged user
         # Value set:
         # * Key is the attribute of the linked ITSM configuration item where the␣
```
(continues on next page)

new()

```
,→data will be set,
       # * Value is the value is the value to be set, supporting smart tags <OTRS_
,→ITSMCI_*> from the resulting linked
        # configuration item after match and behavior filters
        #
       # Example:
       # * To set process ticket title to be exactly the linked configuration item␣
,→first element of field someDefinitionField::Sub
            # Title => '<OTRS_ITSMCI_someDefinitionField::Sub::1>',
             where 'Sub' is a sub field of field 'someDefinitionField'
       # * To set process ticket title to be exactly the linked configuration item␣
,→second element of field someDefinitionField
       # Title => '<OTRS_ITSMCI_someDefinitionField2::2>',
       # * To set the process ticket dynamic field NameX to an static value (not␣
,→real pull):
       # DynamicField_NameX => 'someValue',
   }
);
- `Ticket` contains the result of TicketGet including DynamicFields.
```
#### **ITSMConfigItemDataPush API**

<span id="page-41-0"></span>NAME

```
Kernel::System::ProcessManagement::Modules::ITSMConfigItemDataPush - A module to
,→insert data to a linked ITSM configuration items.
DESCRIPTION
All ITSMConfigItemDataPush functions.
PUBLIC INTERFACE
new()
Don't use the constructor directly, use the ObjectManager instead:
   my $ITSMConfigItemDataPushObject = $Kernel::OM->Get(
,→'Kernel::System::ProcessManagement::Modules::ITSMConfigItemDataPush');
Run()
Run Data
my $Success = $ITSMConfigItemDataPullObject->Run(
   UserID \implies 123,
   Ticket = \sqrt{3Ticket} # required
   ProcessEntityID => 'P123',
   ActivityEntityID => 'A123',
   SequenceFlowEntityID => 'T123',
   SequenceFlowActionEntityID => 'TA123',
   Config \Rightarrow {
```

```
ConfigITSMConfigItemSearch => {
           ClassIDs \Rightarrow [9, 8, 7, 6], \qquad # (optional)
           DeplStateIDs => [1, 2, 3, 4], \qquad # (optional)
           InciStateIDs => [1, 2, 3, 4], \qquad # (optional)
           LinkType => 'RelevantTo::Source', # (optional)
       },
       ConfigSearchKeyValueList => {
           Name \Rightarrow 'The Name', \qquad \qquad \text{#} (optional)
           # configuration items with created time after ...
           ConfigItemCreateTimeNewerDate => '2006-01-09 00:00:01', # (optional)
           # configuration items with created time before then ....
           ConfigItemCreateTimeOlderDate => '2006-01-1923:59:59', # (optional)
           # configuration items with changed time after ...
           ConfigItemChangeTimeNewerDate => '2006-01-09 00:00:01', # (optional)
           # configuration items with changed time before then ....
           ConfigItemChangeTimeOlderDate => '2006-01-19 23:59:59', # (optional)
           # XML attributes (defined by class)
           'ElementA::ElementB' => '%contentA%',
           'ElementA::ElementB' => '%contentC%,%contentD%,%contentE%,
       }.
       UserID => 123, # optional,to override the UserID from the logged user
       ConfigDropdown => {
           Behavior => 'NoCopy', # 'NoCopy', 'CopyFirstLinked' or
,→'CopyLastLinked' only
       },
       UserID => 123, # optional, to override the UserID from the logged user
       # Value set:
       # * Key is the attribute of the linked ITSM configuration items where the␣
,→data will be pushed,
       # * Value is the value is the value to be set, supporting smart tags <OTRS_
,→TICKET_*> from the current process ticket e.g.
        #
       # Example:
       # * To set linked ITSM configuration items first element of␣
,→someDefinitionField::Sub to be exactly the process ticket QueueID:
       # 'someDefinitionField::Sub::1' => '<OTRS_Ticket_QueueID>',
       # Where 'Sub' is a sub field of 'someDefinitionField' field
       # * To set linked ITSM configuration items second element of␣
,→someDefinitionField2 to be the concatenation of
       # some text and the content of the process ticket dynamic field␣
,→ExternalField2:
       # 'someDefinitionField2::2' => 'Some text <OTRS_Ticket_DynamicField_
,→ExternalField2>',
       # * To set linked ITSM configuration items last element of␣
,→someDefinitionField::Sub to be an static text:
       # 'someDefinitionField::Sub' => 'Some text',
   }
);
```
- `Ticket` contains the result of TicketGet including DynamicFields.

#### **LinkWithITSMConfigItem API**

```
NAME
Kernel::System::ProcessManagement::Modules::LinkWithITSMConfigItem - A module to link<sub>u</sub>
,→ITSM configuration items.
DESCRIPTION
All LinkWithITSMConfigItem functions.
PUBLIC INTERFACE
new()
Don't use the constructor directly, use the ObjectManager instead:
   my $LinkWithITSMConfigItemObject = $Kernel::OM->Get(
,→'Kernel::System::ProcessManagement::Modules::LinkWithITSMConfigItem');
Run()
Run Data
my $Success = $LinkWithITSMConfigItem->Run(
   UserID => 123,
   Ticket = \sqrt{3Ticket} # required
   ProcessEntityID => 'P123',
   ActivityEntityID => 'A123',
   SequenceFlowEntityID => 'T123',
   SequenceFlowActionEntityID => 'TA123',
   Config \Rightarrow {
       ConfigITSMConfigItemSearch => {
          ClassIDs => [9, 8, 7, 6], \# (optional)DeplStateIDs => [1, 2, 3, 4], \qquad # (optional)
          InciStateIDs => [1, 2, 3, 4], \# (optional)
          LinkType => 'RelevantTo::Source', # (optional)
       },
       ConfigSearchKeyValueList => {
          Number => 'The ConfigItem Number', # (optional)
          Name \Rightarrow 'The Name', \qquad # (optional)
           # configuration items with created time after ...
          ConfigItemCreateTimeNewerDate => '2006-01-09 00:00:01', # (optional)
           # configuration items with created time before then ....
          ConfigItemCreateTimeOlderDate => '2006-01-19 23:59:59', # (optional)
           # configuration items with changed time after ...
           ConfigItemChangeTimeNewerDate => '2006-01-09 00:00:01', # (optional)
```

```
# configuration items with changed time before then ....
            ConfigItemChangeTimeOlderDate => '2006-01-19 23:59:59', # (optional)
            # XML attributes (defined by class)
            'ElementA::ElementB' => '%contentA%',
            'ElementA::ElementB' => '%contentC%,%contentD%,%contentE%,
        }.
       UserID => 123, # optional, to override the UserID from the logged user
   }
);
 - `Ticket` contains the result of TicketGet including DynamicFields.
```
#### **TicketLinkITSMConfigItem API**

```
NAME
Kernel::System::ProcessManagement::Modules::TicketLinkITSMConfigItem - A module to
,→perform an extended configuration item search and link search results to ticket.
DESCRIPTION
All TicketLinkITSMConfigItem functions.
PUBLIC INTERFACE
new()
Don't use the constructor directly, use the ObjectManager instead:
   my $TicketLinkITSMConfigItemObject = $Kernel::OM->Get(
,→'Kernel::System::ProcessManagement::Modules::TicketLinkITSMConfigItem');
Run()
Run Data
my $Success = $TicketLinkITSMConfigItemObject->Run(
   UserID = 123,
   Ticket \Rightarrow \%Ticket, # required
   ProcessEntityID => 'P123',
   ActivityEntityID => 'A123',
   SequenceFlowEntityID => 'T123',
   SequenceFlowActionEntityID => 'TA123',
  Config \Rightarrow {
      UserID = \ge 123, \qquad # optional, to override the
,→UserID from the logged user
   }
);
- `Ticket` contains the result of TicketGet including DynamicFields.
- `Config` is the Config Hash stored in a Process::SequenceFlowAction's Config key.
```
# **TicketUpdateByLinkedCI API**

<span id="page-45-0"></span>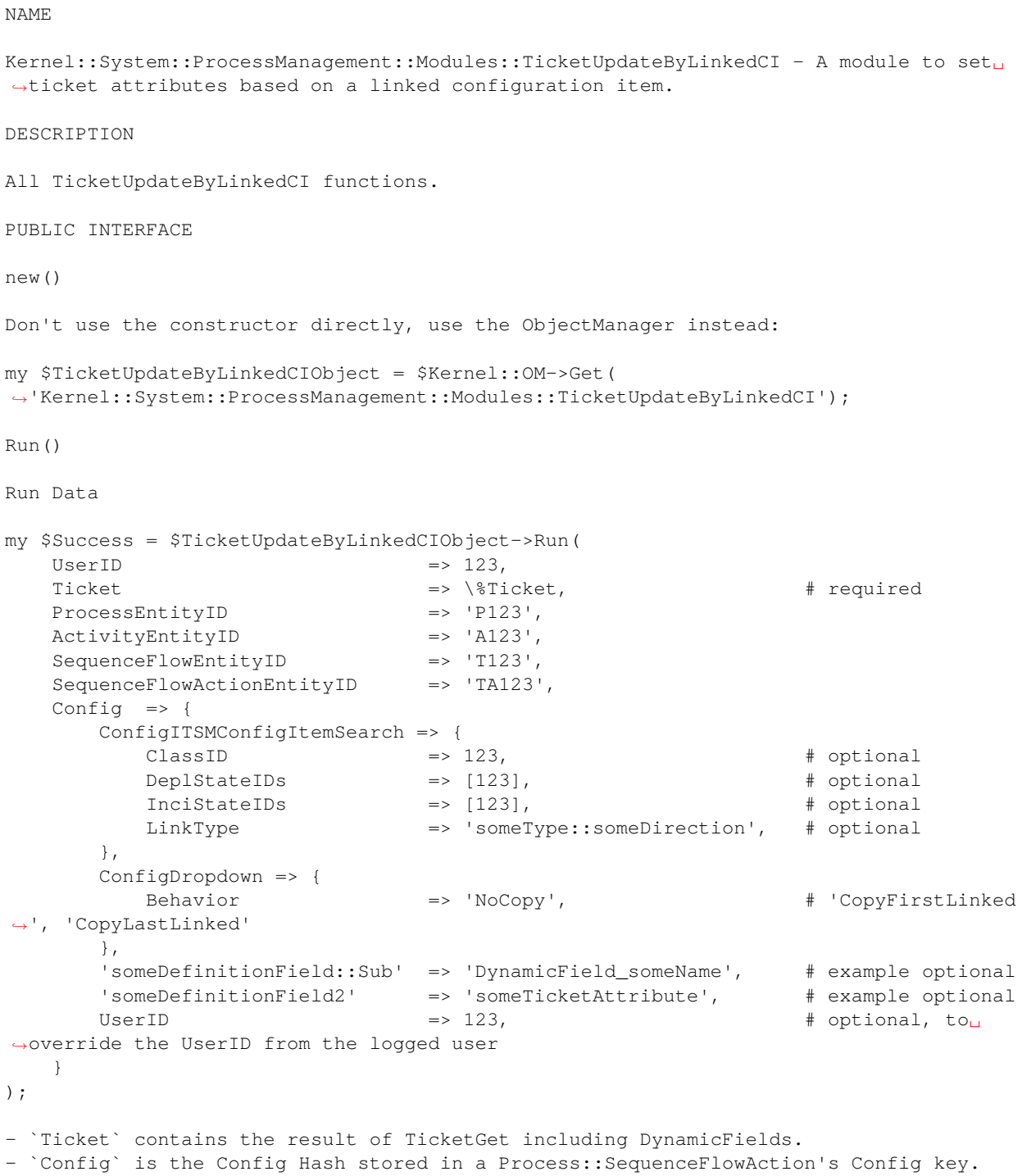

#### **ConfigItemCreate() API**

```
perform ConfigItemCreate Operation. This will return the created config item number.
my $Result = $OperationObject->Run(
    Data \Rightarrow {
         UserLogin \Rightarrow 'some agent login', \qquad # UserLogin or
,→AccessToken is required
         AccessToken => 'eyJhbGciOiJIUzI1NiJ9[...],'
         Password => 'some password', \qquad # if UserLogin is sent then
                                                             # Password is required
         ConfigItem => {
             Number => '111', # optional<br>Class => 'Configuration Item Class',
                          => 'Configuration Item Class',
             Name \qquad => 'The Name',
             DeplState => 'deployment state',
              InciState => 'incident state',
              CIXMLData => $ArrayHashRef, \qquad # it depends on the
,→Configuration Item class and definition
             Attachment => [
                 \{Content => 'content' # base64 encoded
                     ContentType => 'some content type'
                     Filename => 'some fine name'
                  },
                  # \ldots],
             #or
              #Attachment => {
             # Content => 'content'
              # ContentType => 'some content type'
              # Filename => 'some fine name'
             #},
         },
    },
);
 $Result = {Success \Rightarrow 1, \qquad \qquad \dagger 0 or 1
    ErrorMessage \Rightarrow '', \qquad # in case of error
     Data \Rightarrow { \qquad \qquad \qquad \qquad \qquad \qquad \qquad \qquad \qquad \qquad \qquad \qquad \qquad \qquad \qquad \qquad \qquad \qquad \qquad \qquad \qquad \qquad \qquad \qquad \qquad \qquad \qquad \qquad \qquad \qquad \qquad \qquad \qquad \qquad \qquad 
        ConfigItemID => 123, \qquad \qquad \qquad \qquad \qquad \qquad \qquad \qquad \text{Configuration Item ID number in\_},→OTRS::ITSM (Service desk system)
        Number => 2324454323322 # Configuration Item Number in␣
,→OTRS::ITSM (Service desk system)
         Error => { \qquad # should not return errors
                 ErrorCode => 'ConfigItemCreate.ErrorCode'
                 ErrorMessage => 'Error Description'
        },
    },
 };
```
#### **ConfigItemDelete() API**

```
perform ConfigItemDelete Operation. This function is able to return
one or more ConfigItem entries in one call.
my $Result = $OperationObject->Run(
    Data \Rightarrow {
        UserLogin \Rightarrow 'some agent login', \qquad # UserLogin or
,→CustomerUserLogin or AccessToken is
                                                          # required
        CustomerUserLogin => 'some customer login',
        AccessToken => 'eyJhbGciOiJIUzI1NiJ9[...]',
        Password \Rightarrow 'some password', \qquad # if UserLogin or
,→customerUserLogin is sent then
                                                           # Password is required
        ConfigItemID \Rightarrow '32,33', \qquad # required, could be<sub>\Box</sub>
,→coma separated IDs or an Array
   },
);
$Result = {Success \Rightarrow 1,<br>ErrorMessage \Rightarrow '', \qquad # 0 or 1 \qquad # in case of error
    ErrorMessage => ',
    Data \Rightarrow { \qquad \qquad # result data payload after Operation
       ConfigItemID => [123, 456], \qquad # Configuration Item IDs number in
,→OTRS::ITSM (Service desk system)
       Error => { \qquad # should not return errors
               ErrorCode => 'ConfigItemDelete.ErrorCode'
                ErrorMessage => 'Error Description'
        },
    },
 };
```
#### **ConfigItemGet() API**

```
perform ConfigItemGet Operation. This function is able to return
one or more ConfigItem entries in one call.
my $Result = $OperationObject->Run(
   Data \Rightarrow {
       UserLogin \Rightarrow 'some agent login', \qquad # UserLogin or
,→AccessToken is
       AccessToken => 'eyJhbGciOiJIUzI1NiJ9[...]', # required
       Password => 'some password', # if UserLogin is sent␣
→then Password is required<br>ConfigItemID => '32,33',
      ConfigItemID => '32,33', # required, could be␣
,→coma separated IDs or an Array
       Attachments => 1, # Optional, 1 as default.
,→ If it's set with the value 1,
                                                      # attachments for␣
,→articles will be included on ConfigItem data
   },
);
```

```
$Result = {Success \Rightarrow 1, \qquad \qquad \dquad \dquad \dquad \dquad \dquad \text{or 1}ErrorMessage => '', # In case of an error
    Data \implies {
       ConfigItem => [
           \{Number => '20101027000001',
               ConfigItemID => 123,
               Name \qquad \qquad \Rightarrow \qquad 'some name',Class => 'some class',
               VersionID => 123,
               LastVersionID => 123,
               DefinitionID => 123,
               InciState => 'some incident state',
               InciStateType \Rightarrow 'some incident state type',<br>
\Rightarrow 'some deal invest state type',
               DeplState => 'some deployment state',
               DeplStateType => 'some deployment state type',
               CurInciState => 'some incident state',
               CurInciStateType => 'some incident state type',
               CurDeplState => 'some deployment state',
               CurDeplStateType => 'some deployment state type',
               CreateTime => '2010-10-27 20:15:00'
               CreateBy \implies 123,
               CIXMLData => $XMLDataHashRef,
               Attachment => [
                   {
                      Content => "xxxx", # actual attachment<sub>⊔</sub>
,→contents, base64 enconded
                      ContentType => "application/pdf",
                      Filename => "StdAttachment-Test1.pdf",
                      Filesize => "4.6 KBytes",
                      Preferences => $PreferencesHashRef,
                   },
                   {
                       # . . .
                   },
               ],
           },
            {
               \# .
           },
       ],
    },
};
```
#### **ConfigItemSearch() API**

```
ConfigItemSearch()
return a configuration item list as an array reference
my $ConfigItemIDs = $ConfigItemObject->ConfigItemSearch(
   Number => 'The ConfigItem Number', # (optional)
    \text{ClassIDs} => [9, 8, 7, 6], \# (optional)
   DeplStateIDs => [1, 2, 3, 4], \qquad # (optional)
   InciStateIDs => [1, 2, 3, 4], \qquad # (optional)
   CreateBy = [1, 2, 3], # (optional)
   ChangeBy \Rightarrow [3, 2, 1], \qquad \qquad # (optional)
   # configuration items with created time after ...
   ConfigItemCreateTimeNewerDate => '2006-01-09 00:00:01', # (optional)
    # configuration items with created time before then ....
   ConfigItemCreateTimeOlderDate => '2006-01-1923:59:59', # (optional)
    # configuration items with changed time after ...
   ConfigItemChangeTimeNewerDate => '2006-01-09 00:00:01', # (optional)
    # configuration items with changed time before then ....
   ConfigItemChangeTimeOlderDate => '2006-01-19 23:59:59', # (optional)
   OrderBy => [ 'ConfigItemID', 'Number' ], # (optional)
    # default: [ 'ConfigItemID' ]
    # (ConfigItemID, Number, ClassID, DeplStateID, InciStateID,
    # CreateTime, CreateBy, ChangeTime, ChangeBy)
    # Additional information for OrderBy:
    # The OrderByDirection can be specified for each OrderBy attribute.
    # The pairing is made by the array indices.
   OrderByDirection => [ 'Down', 'Up' ], \qquad \qquad \qquad # (optional)
    # default: [ 'Down' ]
    # (Down | Up)
   \texttt{Limit} \quad \texttt{=} \quad 122, \quad \texttt{\#} \quad \texttt{(optional)}UsingWildcards => 0, # (optional) default 1
);
```

```
ConfigItemSearchExtended()
```

```
return a configuration item list as an array reference
my $ConfigItemIDs = $ConfigItemObject->ConfigItemSearchExtended(
   Number => 'The ConfigItem Number', # (optional)
   Name \Rightarrow 'The Name', \qquad # (optional)
   ClassIDs => [9, 8, 7, 6], \qquad # (optional)<br>DeplStateIDs => [1, 2, 3, 4], \qquad # (optional)
   DeplStateIDs => [1, 2, 3, 4],
   InciStateIDs => [1, 2, 3, 4], \qquad # (optional)
    # configuration items with created time after ...
   ConfigItemCreateTimeNewerDate => '2006-01-09 00:00:01', # (optional)
    # configuration items with created time before then ....
    ConfigItemCreateTimeOlderDate => '2006-01-19 23:59:59', # (optional)
```

```
# configuration items with changed time after ...
   ConfigItemChangeTimeNewerDate => '2006-01-09 00:00:01', # (optional)
   # configuration items with changed time before then ....
   ConfigItemChangeTimeOlderDate => '2006-01-19 23:59:59', # (optional)
   What \Rightarrow [ \qquad # (optional)
       # each array element is a and condition
       {
           # or condition in hash
           "[%]{'ElementA'}[%]{'ElementB'}[%]{'Content'}" => '%contentA%',
           "[%]{'ElementA'}[%]{'ElementC'}[%]{'Content'}" => '%contentA%',
       },
       {
           "[%]{'ElementA'}[%]{'ElementB'}[%]{'Content'}" => '%contentB%',
           "[%]{'ElementA'}[%]{'ElementC'}[%]{'Content'}" => '%contentB%',
       },
       {
           # use array reference if different content with same key was searched
           "[%]{'ElementA'}[%]{'ElementB'}[%]{'Content'}" => ['%contentC%', '
,→%contentD%', '%contentE%'],
           "[%]{'ElementA'}[%]{'ElementC'}[%]{'Content'}" => ['%contentC%', '
,→%contentD%', '%contentE%'],
       },
   ],
   PreviousVersionSearch => 1, # (optional) default 0 (0|1)
   OrderBy => [ 'ConfigItemID', 'Number' ], # (optional)
   # default: [ 'ConfigItemID' ]
   # (ConfigItemID, Number, Name, ClassID, DeplStateID, InciStateID,
   # CreateTime, CreateBy, ChangeTime, ChangeBy)
   # Additional information for OrderBy:
   # The OrderByDirection can be specified for each OrderBy attribute.
   # The pairing is made by the array indices.
   OrderByDirection => [ 'Down', 'Up' ],    # (optional)
   # default: [ 'Down' ]
   # (Down | Up)
   Limit \implies 122, \# (optional)
   UsingWildcards => 0, # (optional) default 1
);
```
#### **ConfigItemUpdate() API**

```
perform ConfigItemUpdate Operation. This will return the updated configuration itemu
,→number.
my $Result = $OperationObject->Run(
    Data \Rightarrow {
       UserLogin => 'some agent login', # UserLogin or AccessToken is
       AccessToken => 123, # required
```

```
Password => 'some password', # if UserLogin is sent then
,→Password is required
         ReplaceExistingData => 0, \qquad \qquad \qquad \qquad + optional, 0 or 1, default 0
                                                               # this will replace the␣
,→existing XML data and attachments
         ConfigItemID => 123,
         ConfigItem => {
              Class => 'Configuration Item Class',
              Name \qquad => 'The Name',
             DeplState => 'deployment state',
             InciState => 'incident state',
             CIXMLData => $ArrayHashRef, \# it depends on the
,→Configuration Item class and definition
              Attachment => [
                 \{Content => 'content' # base64 encoded
                      ContentType => 'some content type'
                      Filename => 'some fine name'
                  },
                  # \ldots],
              # or
              #Attachment => {
              # Content => 'content'
              # ContentType => 'some content type'
              # Filename => 'some fine name'
              #},
         },
    },
);
$Result = {Success \Rightarrow 1, \qquad \qquad \dagger 0 \text{ or } 1ErrorMessage \Rightarrow '', \qquad # in case of error
    Data \Rightarrow { \qquad \qquad \qquad \qquad \qquad \qquad \qquad \qquad \qquad \qquad \qquad \qquad \qquad \qquad \qquad \qquad \qquad \qquad \qquad \qquad \qquad \qquad \qquad \qquad \qquad \qquad \qquad \qquad \qquad \qquad \qquad \qquad \qquad \qquad \qquad 
      \text{Configuration} => 123, \text{definition} => 123, \text{definition} = + \text{Configuration} = \text{In} \text{in},→OTRS::ITSM (Service desk system)
                                               # Configuration Item Number in<sub>⊔</sub>
,→OTRS::ITSM (Service desk system)
                                                      # should not return errors
                  ErrorCode => 'ConfigItemUpdate.ErrorCode'
                  ErrorMessage => 'Error Description'
         },
    },
};
```
### **3.1.2.2 Web Services**

This package adds some new operations for creating, changing, retrieving, deleting and searching configuration items via generic interface. The following operations are available:

- ConfigItemCreate()
- ConfigItemDelete()
- ConfigItemGet()
- ConfigItemSearch()
- ConfigItemUpdate()

#### **See also:**

For more information please take a look at the WSDL file located in development/webservices/ GenericConfigItemConnectorSOAP.wsdl of your instance.

### **New Operations**

These new operations are available in the *Web Services* module of the *Processes & Automation* group:

- ConfigItem::ConfigItemCreate
- ConfigItem::ConfigItemDelete
- ConfigItem::ConfigItemGet
- ConfigItem::ConfigItemSearch
- ConfigItem::ConfigItemUpdate

To use these operations:

- 1. Add or edit a web service.
- 2. Select a *Network transport* in the *OTRS as provider* widget and save the web service.
- 3. The new operations are available in the *Add Operation* field of the *OTRS as provider* widget.

#### **See also:**

Check the API references in *[Process Management](#page-34-0)* chapter for more information.

### **Examples for Usage**

The following examples give a quick look about how to use the API for basic actions.

- 1. Create configuration item
	- URL: /api/agent/config-item/create
	- Method: POST
	- Payload:

```
{
    "ConfigItem": {
        "Class": "Computer",
        "Name": "test name for new config item",
```

```
"DeplState": "Production",
        "InciState": "Operational",
        "CIXMLData": {
            "Seriennummer": "SNR1"
            "NIC": {
                 "NIC": "test",
                 "IPoverDHCP": "Yes"
            }
        }
   }
}
```
- 2. Update configuration item
	- URL: /api/agent/config-item/4/update where 4 is the ID of the configuration item to be updated
	- Method: POST
	- Payload:

```
{
    "ConfigItemID": "4",
    "ConfigItem": {
        "Class": "Computer",
        "Name": "test name for new config item",
        "DeplState": "Production",
        "InciState": "Operational",
        "CIXMLData": {
            "Seriennummer": "SNR2"
            "NIC": {
                 "NIC": "test",
                 "IPoverDHCP": "Yes"
            }
        }
   }
}
```
**Note:** The Class is required to be transmitted but will not affect the configuration item when updating. If you update a configuration item in the class Location and transmit the class Computer the configuration item will stay in the class Location.

- 3. Get configuration item
	- URL:  $/$ api $/$ agent $/$ config-item $/4$  where  $4$  is the ID of the configuration item to be fetched
	- Method: GET
- 4. List configuration items
	- URL: /api/agent/config-item/list
	- Method: POST

# **3.1.3 Administration**

After installation of the package some new classes will be available in the *General Catalog* and a new module will be available in the administrator interface.

### **3.1.3.1 General Catalog**

*ITSM configuration management* adds some new classes to the *General Catalog*. The general catalog management screen is available in the *General Catalog* module of the *Administration* group.

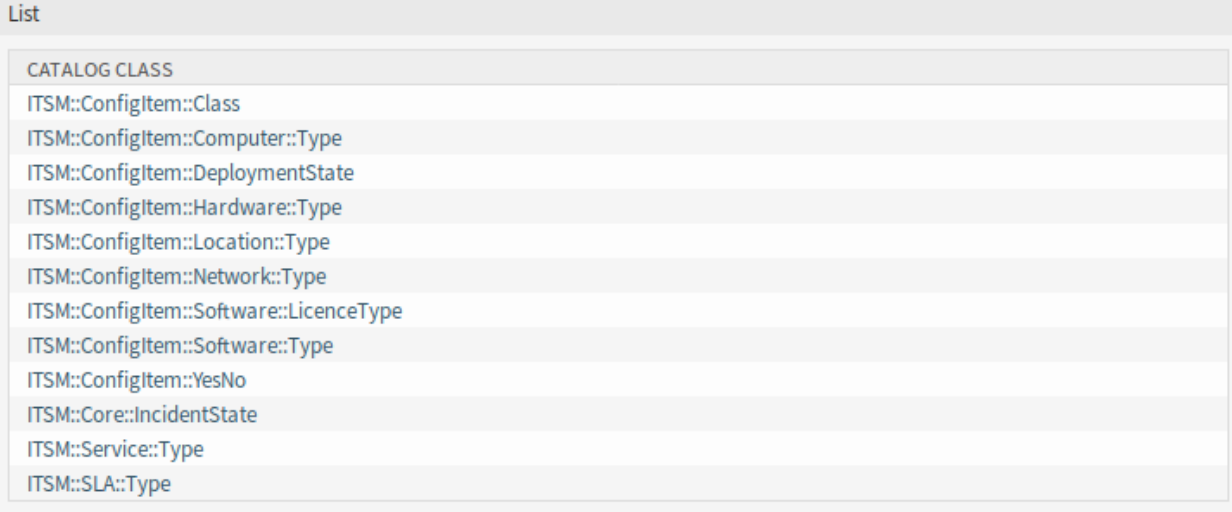

Fig. 7: General Catalog Class List Screen

### **New Classes**

### **ITSM::ConfigItem::Class**

A class for configuration item classes.

### **See also:**

The class definition of configuration item classes can be managed in the *[Configuration Items](#page-64-0)* module of the *CMDB Settings* group.

### **ITSM::ConfigItem::Computer::Type**

A class for computer types, that can be selected in *[Configuration Items](#page-70-0)* when adding or editing configuration items of type computer.

#### **ITSM::ConfigItem::DeploymentState**

A class for deployment states, that can be selected in *[Configuration Items](#page-70-0)* when adding or editing configuration items.

### **ITSM::ConfigItem::Hardware::Type**

A class for hardware types, that can be selected in *[Configuration Items](#page-70-0)* when adding or editing configuration items of type hardware.

### **ITSM::ConfigItem::Location::Type**

A class for location types, that can be selected in *[Configuration Items](#page-70-0)* when adding or editing configuration items of type location.

#### **ITSM::ConfigItem::Network::Type**

A class for network types, that can be selected in *[Configuration Items](#page-70-0)* when adding or editing configuration items of type network.

### **ITSM::ConfigItem::Software::LicenceType**

A class for software license types, that can be selected in *[Configuration Items](#page-70-0)* when adding or editing configuration items of type software.

### **ITSM::ConfigItem::Software::Type**

A class for software types, that can be selected in *[Configuration Items](#page-70-0)* when adding or editing configuration items of type software.

### **ITSM::ConfigItem::YesNo**

This class contains the items *Yes* and *No*.

### **3.1.3.2 Import and Export**

Use this screen to create import and export templates. The import/export template management screen is available in the *Import and Export* module of the *Administration* group.

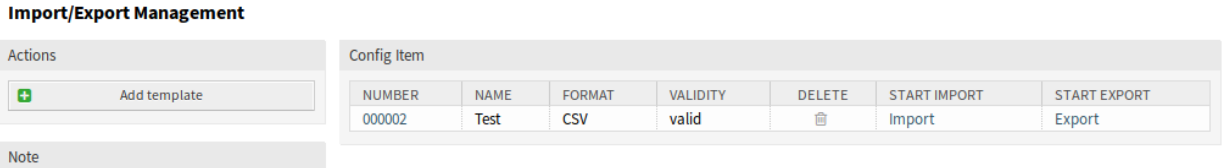

### Fig. 8: Import/Export Template Management Screen

### **Manage Import/Export Templates**

To create a new template:

- 1. Click on the *Add Template* button in the left sidebar.
- 2. Fill in the required fields in all steps.
- 3. Click on the *Finish* button.

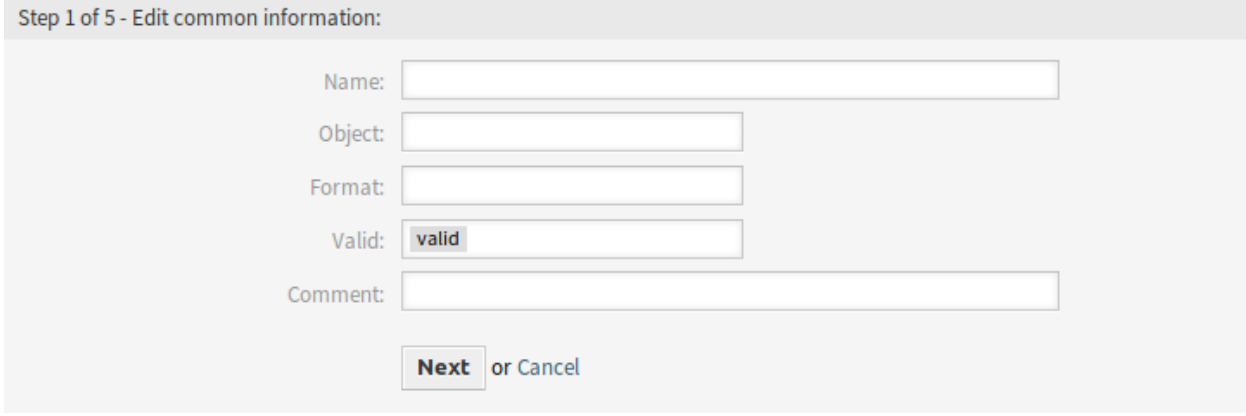

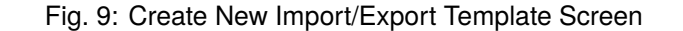

### To edit a template:

- 1. Click on a template in the list of templates.
- 2. Modify the fields in all steps.
- 3. Click on the *Finish* button.

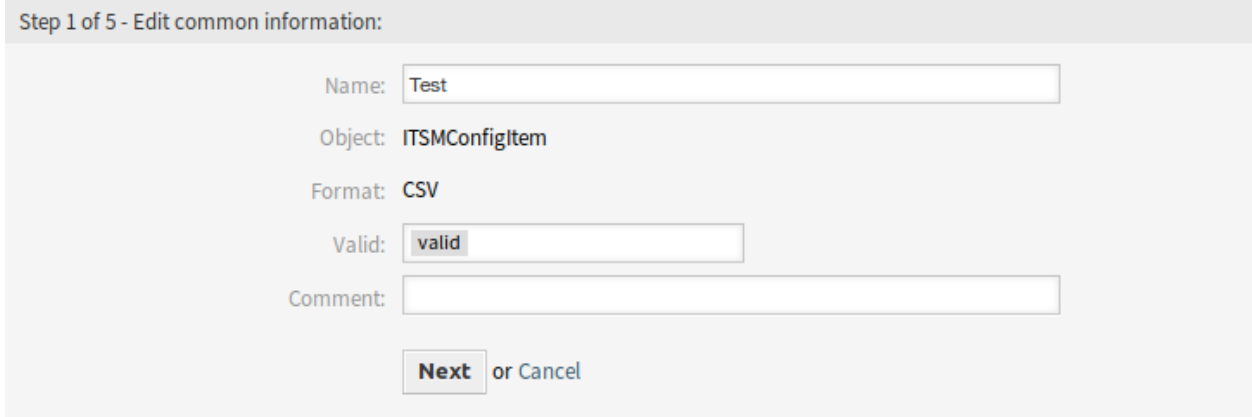

### Fig. 10: Edit Import/Export Template Screen

#### To delete a template:

- 1. Click on the trash icon in the list of templates.
- 2. Click on the *Confirm* button.

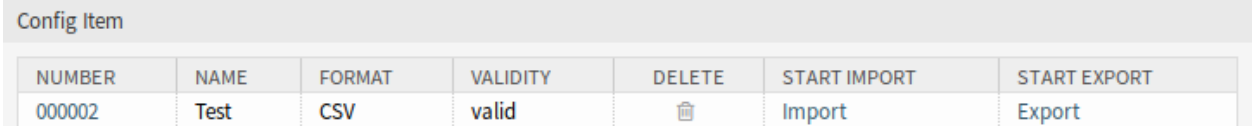

### Fig. 11: Delete Import/Export Template Screen

To import data based on a template:

- 1. Click on the *Import* link in the list of templates.
- 2. Click on the *Browse*… button and select a CSV file.
- 3. Click on the *Start Import* button.

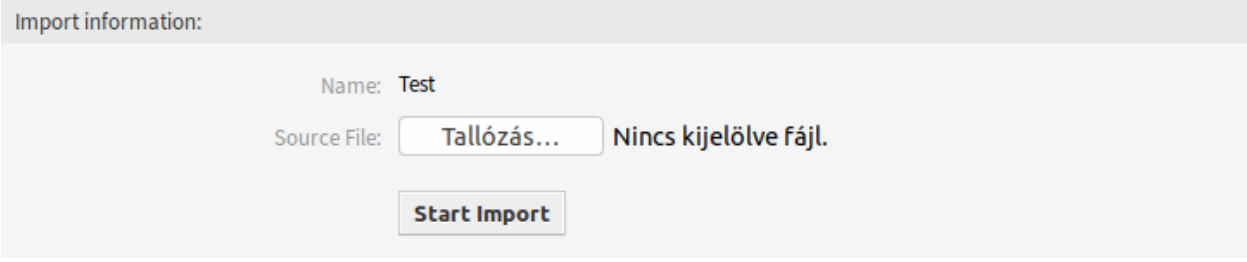

Fig. 12: Import Data Screen

To export data based on a template:

- 1. Click on the *Export* link in the list of templates.
- 2. Choose a location in your computer to save the  $\text{Export.} \text{csv}$  file.

### **Import/Export Template Settings**

The following settings are available when adding this resource. The fields marked with an asterisk are mandatory.

**Note:** Import/Export package is meant to be independent. This means, that the following settings can be different if no configuration items will be imported or exported.

### **Edit Common Information**

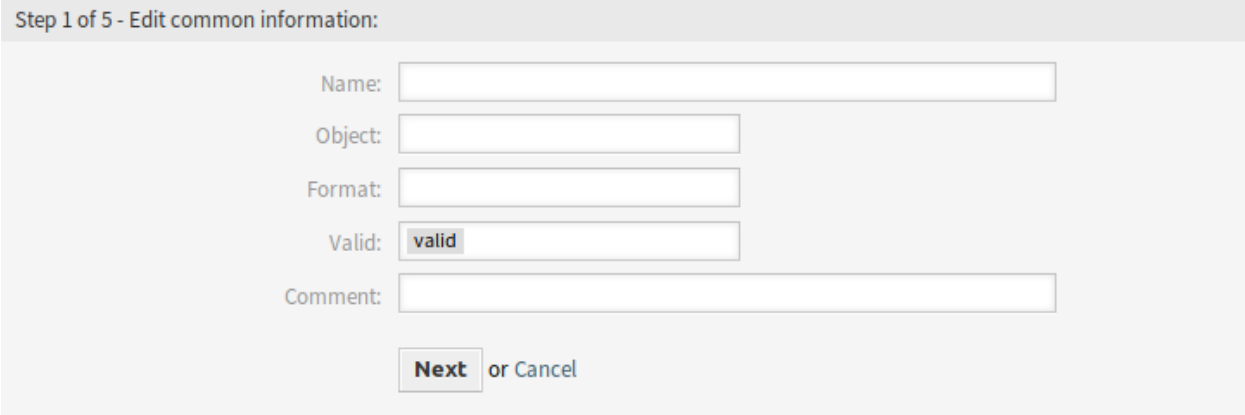

Fig. 13: Edit Common Information Screen

### **Name \***

The name of this resource. Any type of characters can be entered to this field including uppercase letters and spaces. The name will be displayed in the overview table.

### **Object \***

Select the object type you want to import to or export from.

### **Format \***

Select the import and export format.

### **Validity \***

Set the validity of this resource. Each resource can be used in OTRS only, if this field is set to *valid*. Setting this field to *invalid* or *invalid-temporarily* will disable the use of the resource.

### **Comment**

Add additional information to this resource. It is recommended to always fill this field as a description of the resource with a full sentence for better clarity.

### **Edit Object Information**

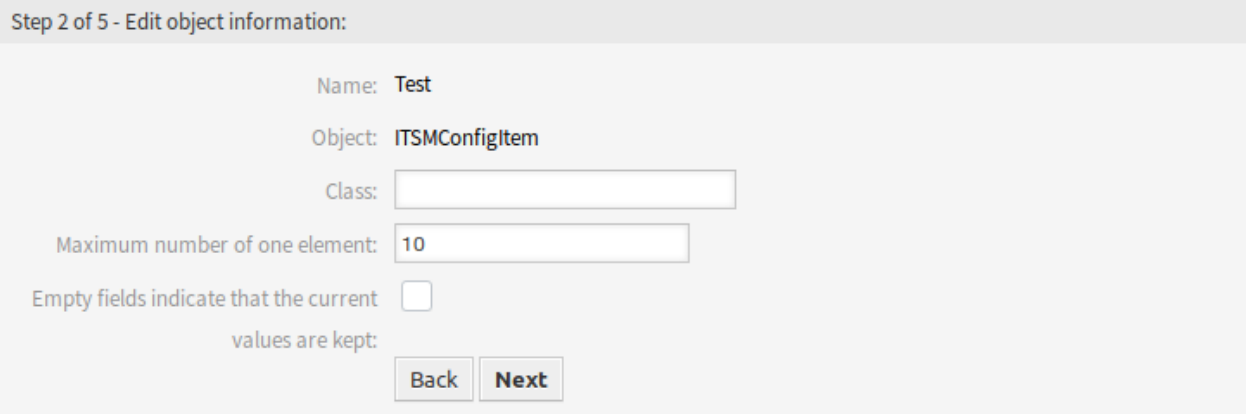

Fig. 14: Edit Object Information Screen

#### **Name**

This is a read only field from the previous step. Use the *Back* button to edit it.

### **Object**

This is a read only field from the previous step. Use the *Back* button to edit it.

#### **Class \***

Select the class that is needed to be affected by the import and export.

### **Maximum number of one element \***

Specify the maximum number of columns per array attribute that can be mapped when mapping the import from or export to the CSV file.

#### **Empty fields indicate that the current values are kept**

Select this checkbox if the empty field should keep the data in OTRS. Otherwise the data will be overwritten with blank value.

### **Edit Format Information**

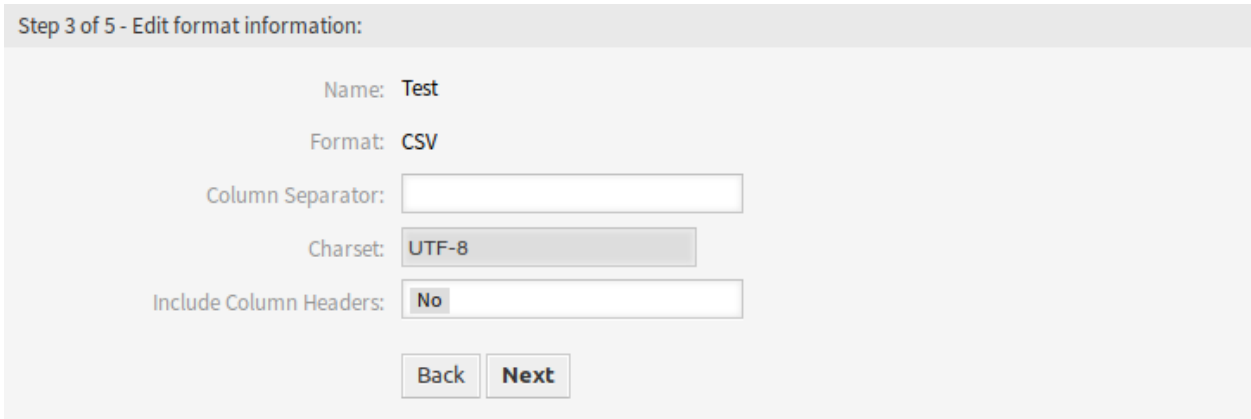

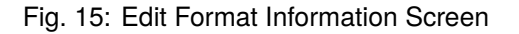

### **Name**

This is a read only field from the previous step. Use the *Back* button to edit it.

#### **Format**

This is a read only field from the previous step. Use the *Back* button to edit it.

### **Column Separator \***

Select a column separator for CSV file.

### **Charset**

Select a character encoding for the CSV file.

#### **Include Column Headers**

Specify if column headers should be included or not.

### **Edit Mapping Information**

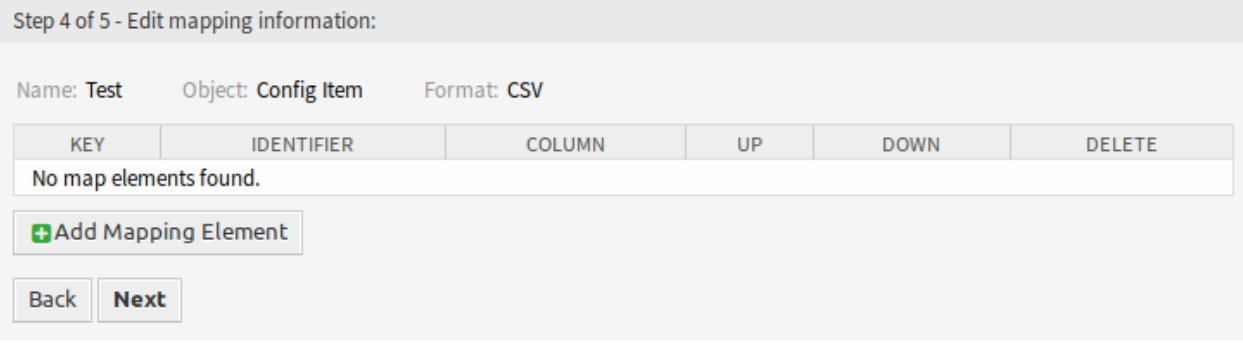

### Fig. 16: Edit Mapping Information Screen

Click on the *Add Mapping Element* button to add element from the class. You can also specify if this element is an identifier. The order of the elements is sortable.

### **Edit Search Information**

### **Template Name**

This is a read only field from the previous step. Use the *Back* button to edit it.

#### **Restrict export per search**

You can add search term for each attribute of the selected class to restrict the import and export functions. The possible fields are listed below this field.

**Note:** The other fields come from the back end driver, and can be different depending on the used object to be imported or exported.

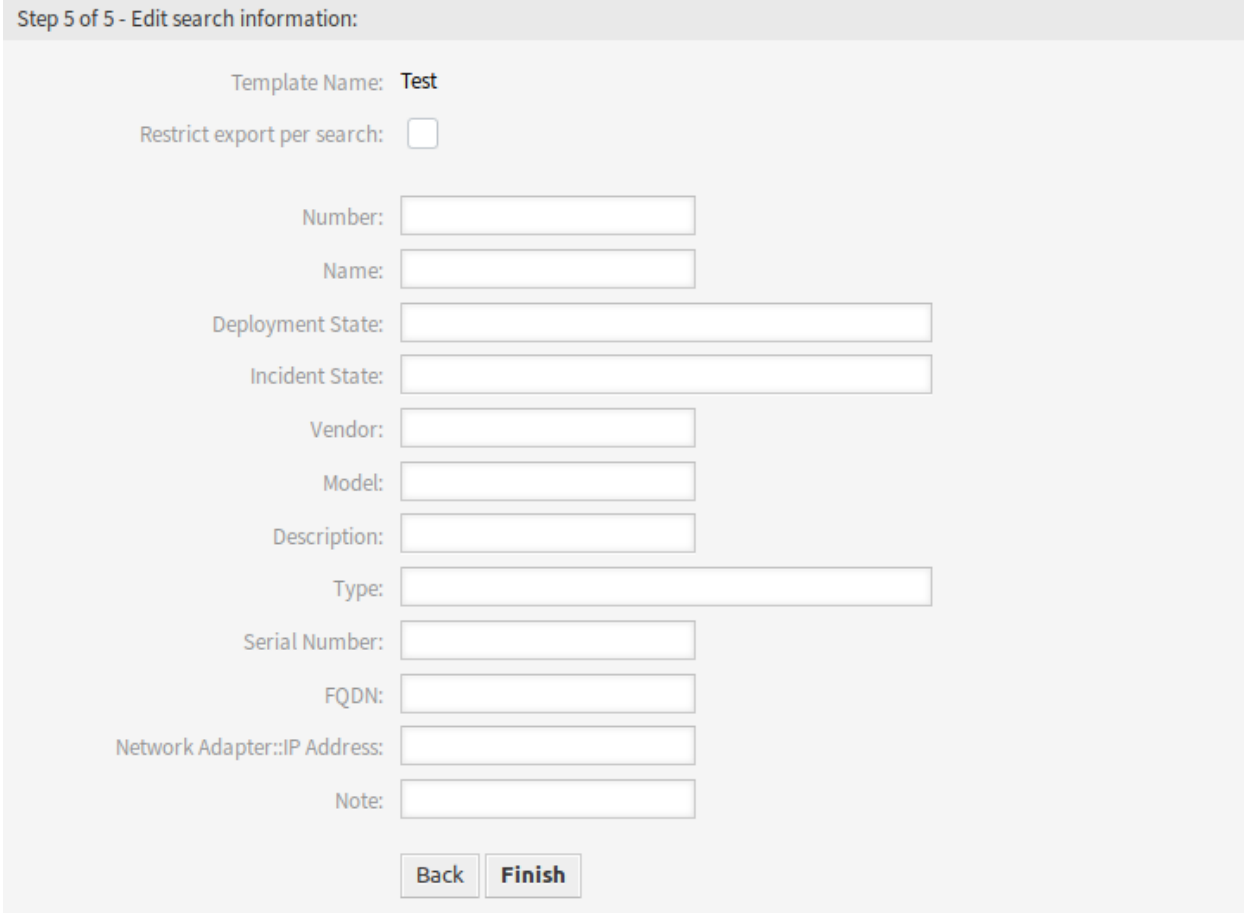

Fig. 17: Edit Search Information Screen

### **3.1.3.3 System Configuration**

### **Displaying Configuration Item Class Specific Columns**

Configuration item class specific columns (i.e. the capacity of a hard disc) are not shown in the configuration overview list and in the configuration item organizer item list by default.

In order to display configuration item field values as table columns, the YAML configuration of the lists needs to be extended.

The following example shows how to add the field Computer::HardDisk::1 and Computer::HardDisk::1::Capacity::1 of the class Computer to the configuration item overview list:

- 1. Search for the setting AgentFrontend::ConfigItemList###DefaultConfig.
- 2. Add the following to the YAML configuration:

```
Columns:
  Computer::HardDisk::1:
   IsVisible: 2
  Computer::HardDisk::1::Capacity::1:
    IsVisible: 2
```
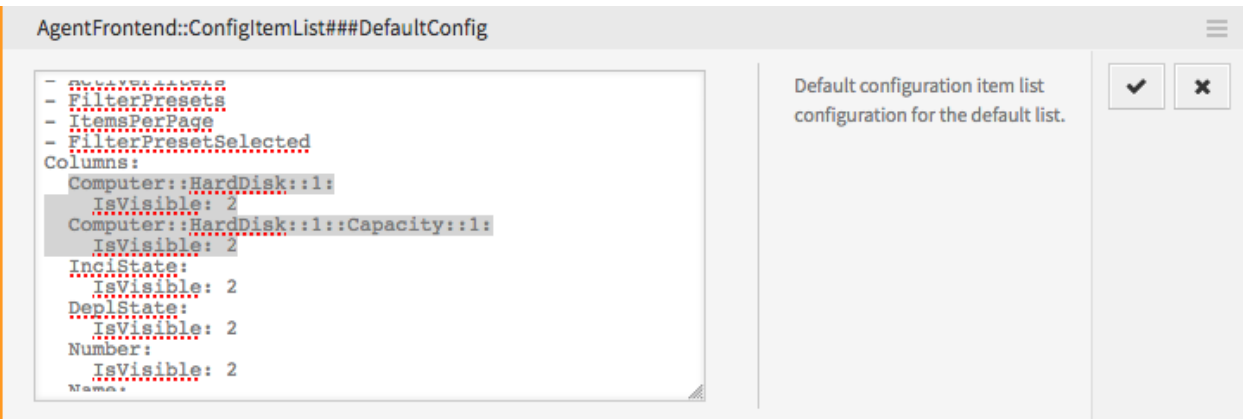

#### Fig. 18: Example YAML Configuration of the Configuration Item Overview

3. Deploy the modified configuration.

| 쓦<br>Configuration Items (3 Configuration Items) |                          |                       |                         |                    |                       |                           |              | හි                        |
|--------------------------------------------------|--------------------------|-----------------------|-------------------------|--------------------|-----------------------|---------------------------|--------------|---------------------------|
| $\negthinspace\negthinspace\Box$                 |                          |                       |                         |                    |                       |                           |              | 陷<br>Select Preset $\sim$ |
| Class                                            | Name                     | <b>Incident State</b> | <b>Deployment State</b> | Confightem# $\vee$ | Computer: Hard Disk 1 | <b>Computer: Capacity</b> | Changed      | <b>Duplicate</b>          |
| Hardware                                         | <b>Keyboard Logitech</b> | Operational           | Production              | 5465000001         |                       |                           | 2 hours ago  | ð                         |
| Computer                                         | Poseidon                 | Operational           | Production              | 5464000002         | Samsung 460 Evo 2.5"  | 500 GB                    | 2 hours ago  | ð                         |
| Computer                                         | Zeus                     | Operational           | Production              | 5464000001         | Samsung 860 Evo 2.5"  | 1000 GB                   | 23 hours ago | ð                         |

Fig. 19: Configuration Item Overview with Class Specific Columns

### **Applying Configuration Item Class Specific Filters**

The following example shows how to apply the filter for the  $Commenter:Model$  field of the class Computer in the configuration item overview list.

First you need to make sure, that the relevant class filter is also applied, otherwise all class-specific filters will be simply ignored.

This can be done via the ClassIDs filter, which takes the ID of the class as the value. Please follow the steps below to get the ID of the class and apply the filters.

- 1. Go to the *[Configuration Items](#page-64-0)* management screen in the administrator interface.
- 2. Click on the relevant class in the list.

The ClassID is now shown in the URL, for example in this case the ID is 22:

``otrs/index.pl/?Action=AdminITSMConfigItem;Subaction=DefinitionList;ClassID=22``

- 3. Search for the setting AgentFrontend::ConfigItemList###DefaultConfig.
- 4. Set both the filter for the class to the value determined in step 2 and the field filter to the desired value:

```
ActiveFilters:
 ClassIDs:
    Value:
    -22Computer::Model:
    Value: ModelA
```
5. Deploy the modified configuration.

**Note:** The fields that can be filtered need to have Searchable: 1 set in their class definitions. See *[here](#page-66-0)* for more information.

#### **Applying Configuration Item Filters for All Classes**

The following example shows how to apply the filters for the common Owner and CustomerID fields which are used in all classes in the configuration item overview list.

- 1. Search for the setting AgentFrontend::ConfigItemList###DefaultConfig.
- 2. Add the following to the YAML configuration:

```
AvailableSearchInAllClassesFilters:
- Owner
- CustomerID
```
3. Deploy the modified configuration.

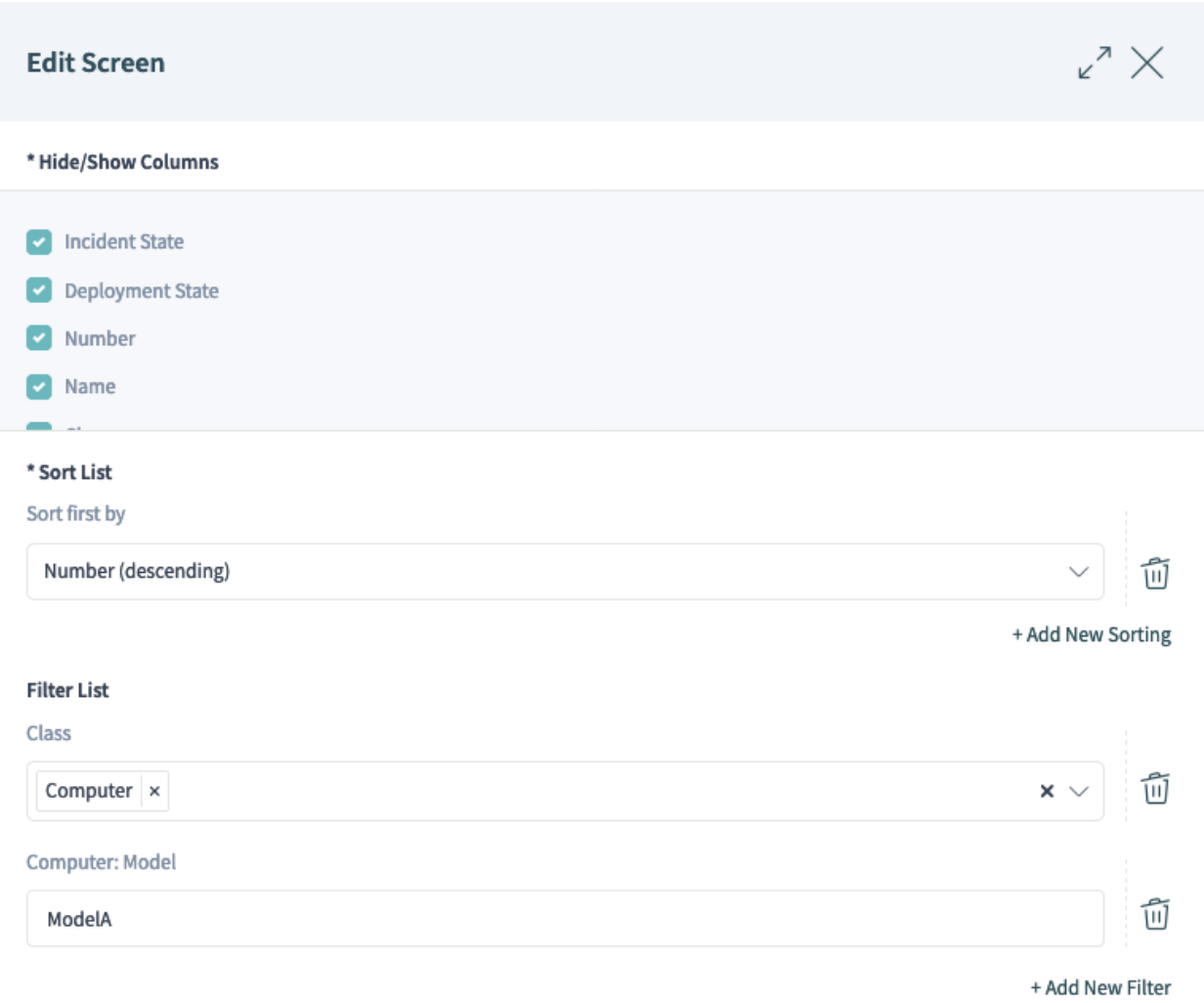

Fig. 20: Configuration Item Overview with Class Specific Filter

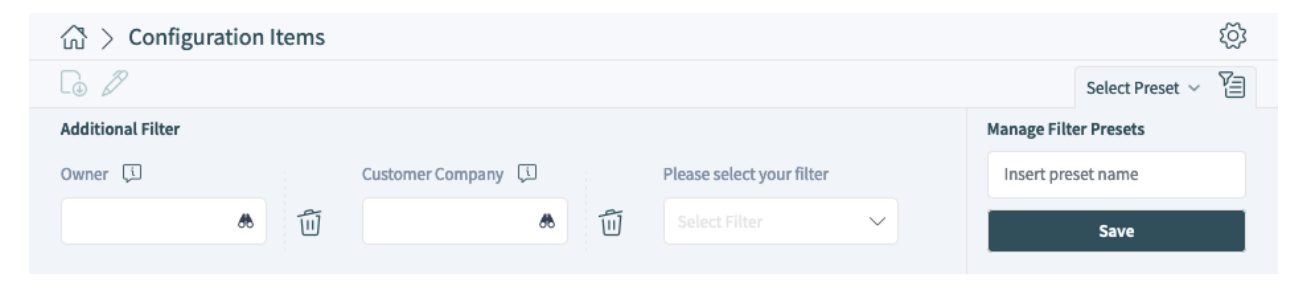

Fig. 21: Configuration Item Overview with All Class Filters

## **3.1.4 CMDB Settings**

After installation of the package a new group *CMDB Settings* will be available with a new module in the administrator interface.

### <span id="page-64-0"></span>**3.1.4.1 Configuration Items**

Use this screen to manage class definition of configuration item classes. The configuration item class management screen is available in the *Configuration Items* module of the *CMDB Settings* group.

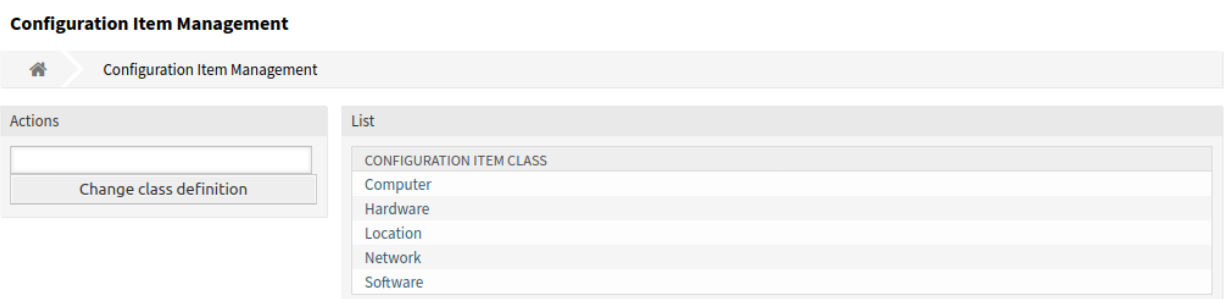

### Fig. 22: Configuration Item Management Screen

To add or edit the class definition of a configuration item class:

- 1. Select a class from the drop-down menu in the left sidebar.
- 2. Click on the *Change class definition* button.
- 3. Add or edit the class definition in YAML format.
- 4. Click on the *Save* or *Save and finish* button.

To see the class definition of a configuration item class:

- 1. Click on a class name in the list of classes.
- 2. Select a version by clicking on a class name in the list of class versions.

#### **See also:**

New configuration item classes can be added in *[General Catalog](#page-14-0)* module in the administrator interface.

### **Class Definition Types and Form Elements**

Multiple input field types can be used when defining a class. These input field types are used to generate the edit form for creating new or editing already existing configuration items.

The following block is an example of a form field called *Operating System*.

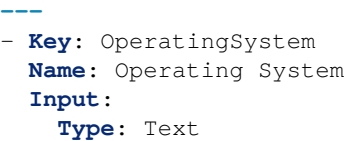

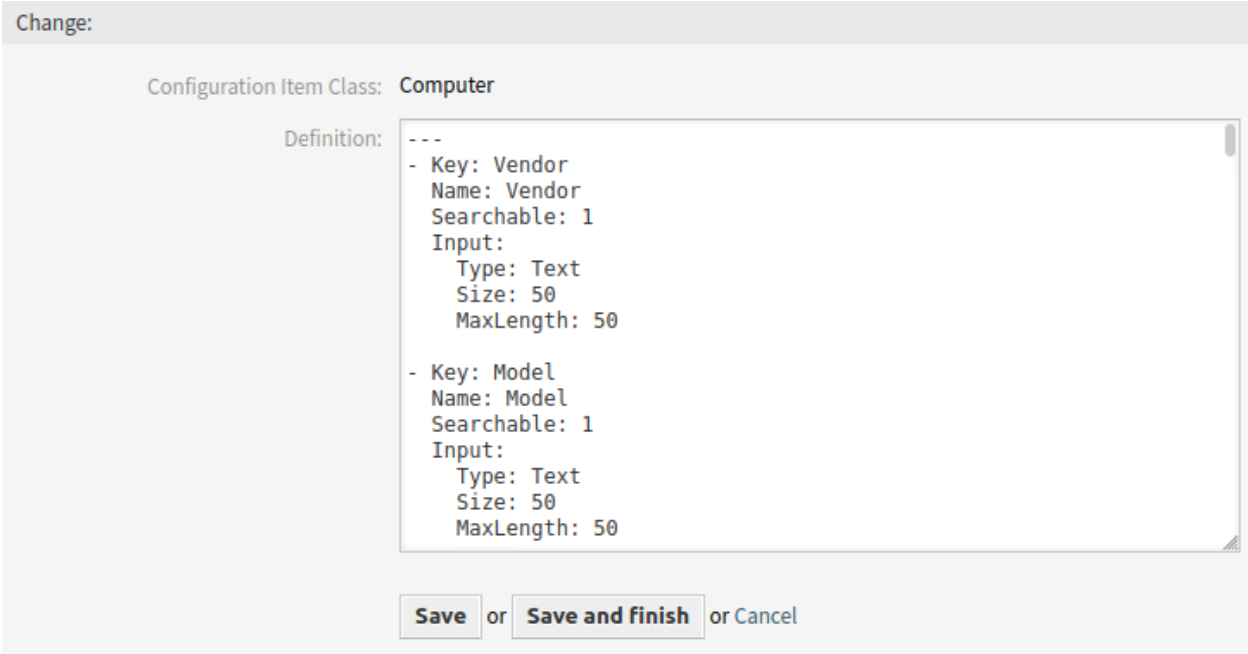

Fig. 23: Edit Configuration Item Class Definition Screen

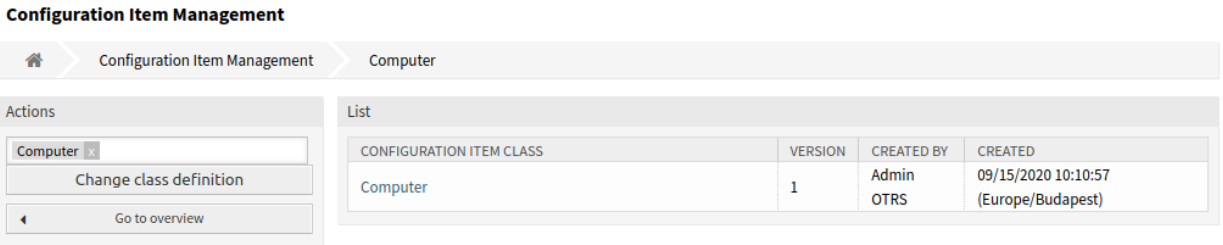

Fig. 24: Configuration Item Class Versions Screen

```
Size: 50
MaxLength: 100
```
The following settings are available when adding or editing this resource. The fields marked with an asterisk are mandatory.

#### **Key \***

Must be unique and only accept alphabetic and numeric characters. If this is changed, data will not be readable from old definitions.

#### **Name \***

The label of the field in the form. Any type of characters can be entered to this field including uppercase letters and spaces.

**Note:** It is recommended to always use English words for names.

#### **See also:**

Names can be translated into other languages with custom language files. For more information, see the [Custom Language File](https://academy.otrs.com/doc/admin/tutorials/custom-language-file/) chapter in the administration manual.

#### <span id="page-66-0"></span>**Searchable**

Defines whether the field is searchable or not. Possible values are *0* or *1*.

#### **Input \*** Initiates the definition of the input field. An input field can contain the following attributes:

**Type \***

Defines the type of the element. Must be placed indented as a logical block. Possible values are:

- Customer: A drop-down list for select a customer user from the database back end. The field can be used with wildcards (\*).
- CustomerCompany: A drop-down list for select a customer from the database back end.
- Date: A field for select a date.
- DateTime: A field for select date and time.
- Dummy: This field is used to give the other elements a structure. It has usually Sub structures.
- General Catalog: A drop-down list for select a general catalog class. The general catalog class must be defined before use it as input type. The items of the general catalog class will be the options of the drop-down list.
- Integer: A drop-down list with integer numbers.
- Text: A single text field.
- TextArea: A text field with multiple rows.

#### **Required**

Defines whether the field is mandatory or not. Possible values are *0* or *1*.

**Size**

Defines the size of the text field. The value must be a positive integer.

### **MaxLength**

Defines the maximum amount of characters that can be entered in the text field. The value must be a positive integer.

#### **RegEx**

A regular expression to restrict the possible values of the text field.

### **RegExErrorMessage**

The displayed error message if the input does not match to definition given in the regular expression.

#### **Class**

The name of the class to be used for the drop-down list. Required for type GeneralCatalog.

### **Translation**

Defines whether the items of a general catalog have to be translated. Possible values are: *0* or *1*.

#### **YearPeriodPast**

Defines how many years in the past are available for selection from the present year in a date or date/time field. The value must be a non-negative integer.

#### **YearPeriodFuture**

Defines how many years in the future are available for selection from the present year in a date or date/time field. The value must be a non-negative integer.

#### **ValueMin**

Defines the minimum value for an integer field.

### **ValueMax**

Defines the maximum value for an integer field.

#### **ValueDefault**

Defines the default value for an integer field.

#### **CountMin**

Defines at least how many of the current input types are available. The value must be a non-negative integer.

#### **CountMax**

Defines at most how many of the current input types are available. The value must be a non-negative integer.

#### **CountDefault**

Defines how many field should be displayed by default. The value must be a non-negative integer.

#### **Sub**

Defines a sub-element in the input field. The sub-element can contain its own input fields. It is useful if you have certain properties under a main property.

#### **SuppressVersionAdd**

This can be used to suppress creating a new version of a configuration item, when an attribute has changed. Possible values are UpdateLastVersion and Ignore.

- UpdateLastVersion: If this value is set and there is no other updated attribute, the attribute is updated in the current version without creating a new version.
- Ignore: If this value is set and there is no other updated attribute, nothing will be done, and no new version is created.

### **Class Definition Reference**

The following class definition is an example for all possible options.

**Note:** The CustomerID and Owner are special keys, since these keys are used in *[Customers](#page-74-0)* and *[Cus](#page-75-0)[tomer Users](#page-75-0)* to assign configuration items automatically to customers and customer users by default.

```
---
- Key: OperatingSystem
 Name: Operating System
 Searchable: 1
 Input:
   Type: Text
   Required: 1
   Size: 50
   MaxLength: 100
   RegEx: Linux|MacOS|Windows|Other
   RegExErrorMessage: The operating system is unknown.
 CountMin: 0
 CountMax: 5
 CountDefault: 1
- Key: Description
 Name: Description
 Searchable: 0
 Input:
   Type: TextArea
   Required: 0
 CountMin: 0
 CountMax: 1
 CountDefault: 0
- Key: Type
 Name: Type
 Searchable: 1
 Input:
   Type: GeneralCatalog
   Class: ITSM::ConfigItem::Software::Type
   Required: 1
   Translation: 1
- Key: CustomerID
 Name: Customer Company
 Searchable: 1
 Input:
   Type: CustomerCompany
- Key: Owner
 Name: Owner
 Searchable: 1
 Input:
   Type: Customer
- Key: LicenseKey
 Name: License Key
 Searchable: 1
```
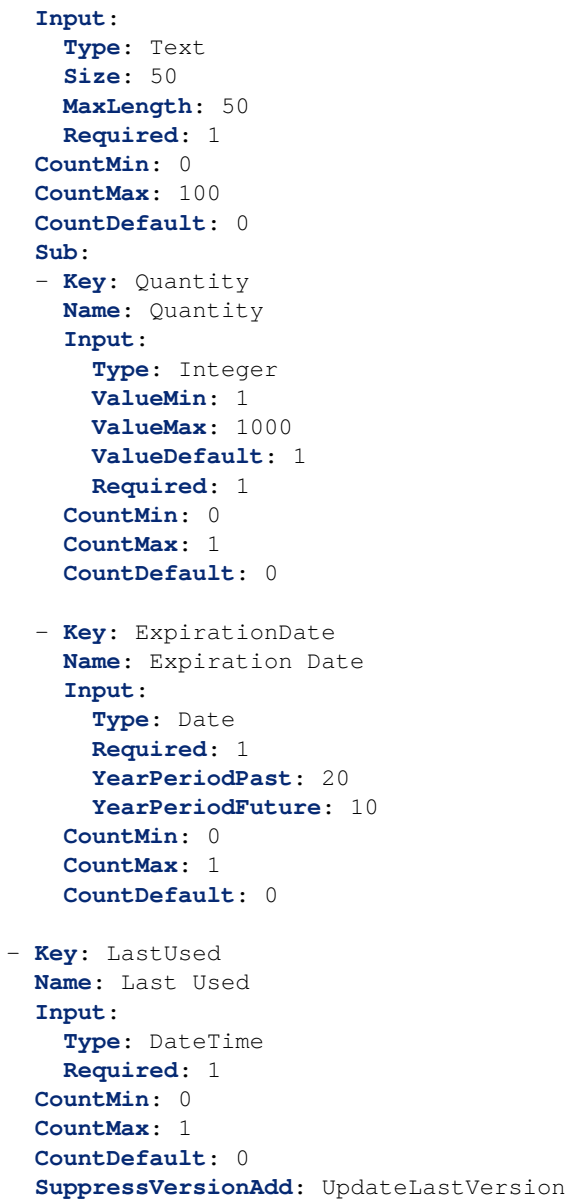

# **3.2 Agent Interface**

This chapter describes the new features that are available in the agent interface after installation of the package.

# <span id="page-70-0"></span>**3.2.1 Configuration Items**

After installation of the package a new menu section will be available in the main menu.

**Note:** In order to grant users access to the *Asset Management* menu, you need to add them as member to the group *itsm-configitem*.

### **3.2.1.1 Create Configuration Item**

Use this screen to add new configuration items to the configuration management database.

To add a configuration item:

- 1. Select a class from the list of classes.
- 2. Fill in the required fields.
- 3. Click on the *Create* button.

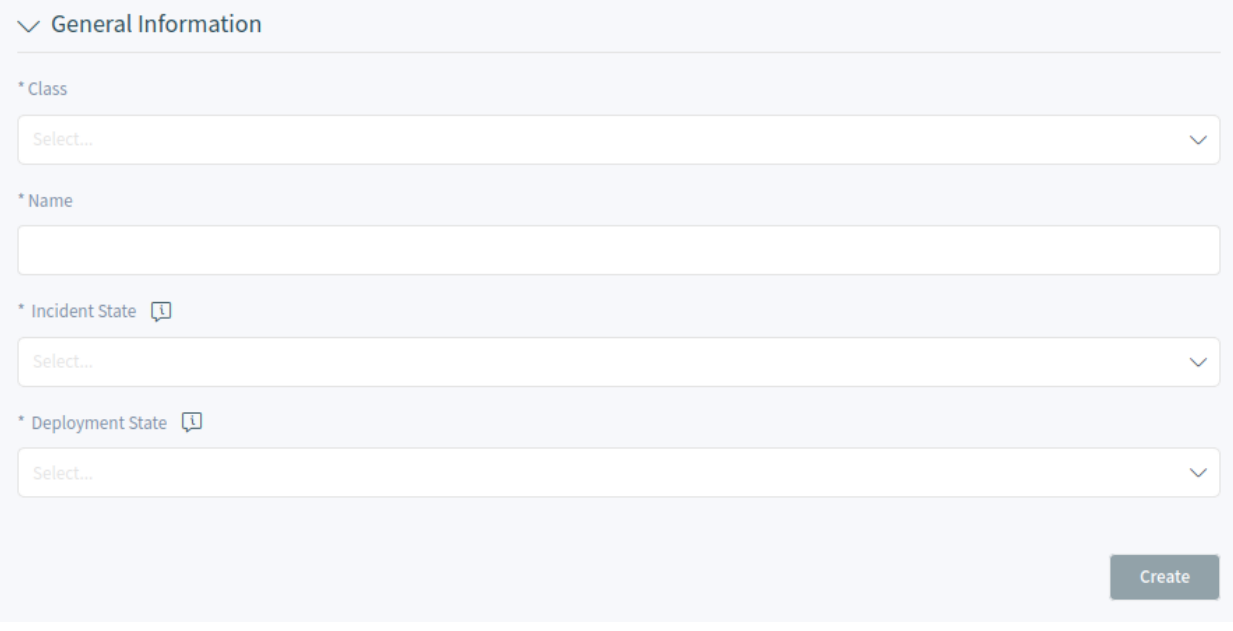

Fig. 25: Create Configuration Item Screen

#### **See also:**

The fields in the *Properties* widget can be very different on each classes. To see the available fields, check the *[Configuration Items](#page-64-0)* module in the administrator interface.

**Warning:** The maximum number of 20,000 configuration items should not be exceeded. Exceeding this limit may affect the system performance.

### **3.2.1.2 Configuration Item List**

This screen gives an overview of configuration items. Configuration items have an *Incident State* column, which includes two state types:

- Operational
- Incident

For each state type, any number of states can be registered. The state of a configuration item affects the service state, which will be dynamically calculated and displayed in the *[Services](#page-24-0)* screen of the agent interface.

### **See also:**

To enable the dynamic calculation, activate the following system configuration settings:

- ITSMConfigItem::SetIncidentStateOnLink
- ITSMConfigItem::LinkStatus::TicketTypes

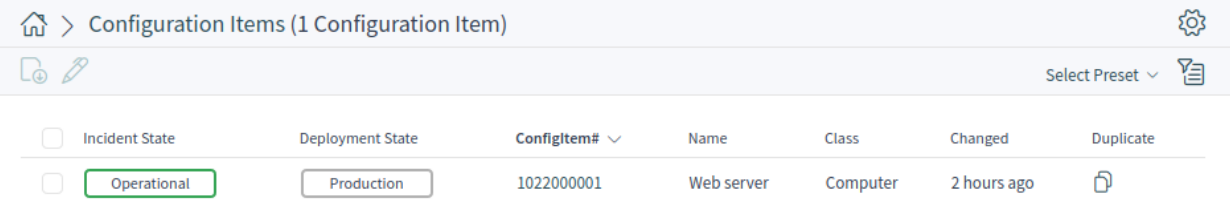

Fig. 26: Configuration Item List

### **3.2.1.3 Configuration Item Detail View**

Use this screen to see the details of a configuration item. The configuration item detail view is available if you select a configuration item from a configuration item list.

### **Configuration Item Detail View Widgets**

Like other business object detail views, the configuration item detail view is also highly customizable. Some of the following widgets are displayed with the default installation, but others have to be added in the screen configuration.

#### **Configuration Item Information Widget**

This widget shows information about the configuration item.

#### **Configuration Item Version Details Widget**

This widget shows the configuration item versions. Any change on a configuration item will create a new version. Clicking on a version in this widget will expand the details.

#### **Attachments Widget**

This widget can be used to display attachments to the configuration item. The attachments can be downloaded and, for the images, a preview function is supported.
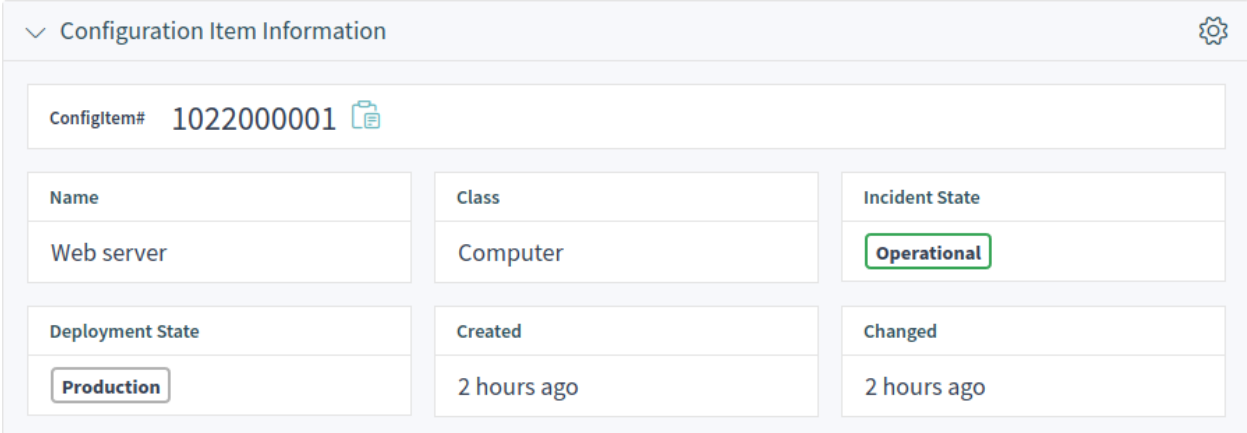

Fig. 27: Configuration Item Information Widget

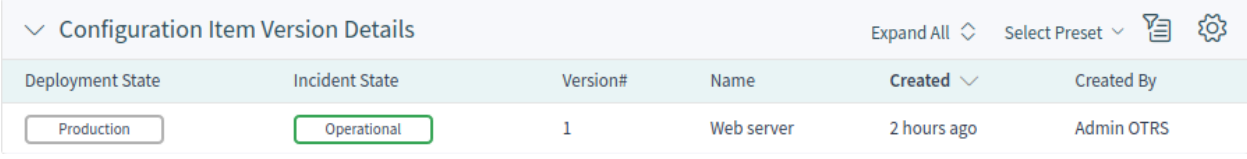

# Fig. 28: Configuration Item Version Details Widget

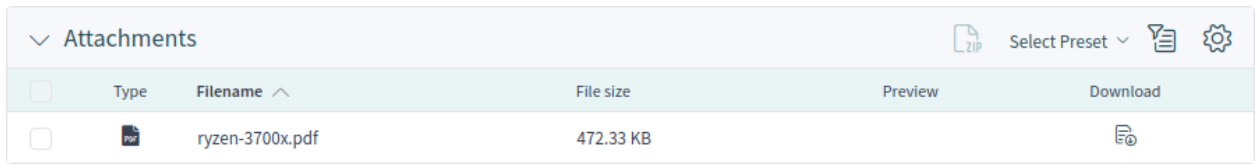

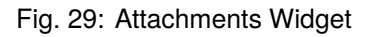

#### **Configuration Item Detail View Actions**

The following actions are available in the ticket detail view.

**ORGANIZATION VIEWS Edit Configuration Item View History Link Objects Print Configuration Item Duplicate Configuration Item** 

## **Delete Configuration Item**

Fig. 30: Configuration Item Detail View Actions

#### **Organization**

This column groups the following actions together:

#### **Edit Configuration Item**

This action allows agents to edit the configuration item.

#### **Link Objects**

This action allows agents to link other business objects to the configuration item.

#### **Duplicate Configuration Item**

This action allows agents to duplicate the configuration item.

#### **Delete Configuration Item**

This action allows agents to delete the configuration item.

#### **Views**

This column groups the following actions together:

### **View History**

This action allows agents to view the history of the configuration item. The history contains all operations that happened with the configuration item in the past, along with timestamp and username of the person who took the action.

#### **Print Configuration Item**

This action allows agents to print the configuration item to a PDF file and to download it.

# **3.2.2 Customers**

After installation of the package a new widget named *Configuration Item List* will be available in the customer detail view.

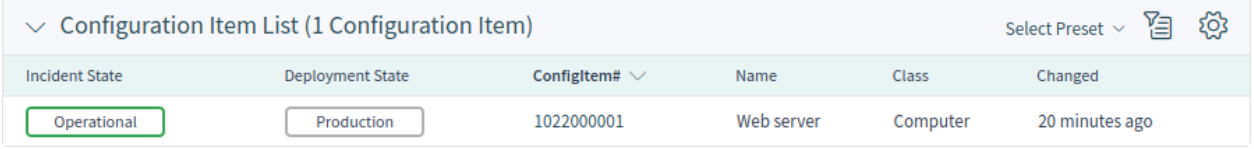

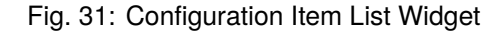

This widget displays the configuration items that are assigned to the customer.

The assignment is done via attribute CustomerID by default. If the configuration item uses different attribute for linking, you should change it in the system configuration settings.

## **See also:**

See AgentFrontend::CustomerCompanyDetailView::WidgetType###ConfigItemList system configuration setting for more information.

The default setting is:

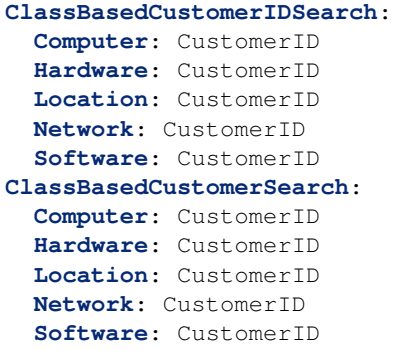

You also need to have this CustomerID attribute in the class definition to display the assigned configuration items. Check the existing class definitions in the *[Configuration Items](#page-64-0)* module.

If your class definition doesn't contain the CustomerID attribute, then you have to add it manually.

```
- Key: CustomerID
Name: Customer Company
Searchable: 1
Input:
  Type: CustomerCompany
```
# **3.2.3 Customer Users**

After installation of the package a new widget named *Configuration Item List* will be available in the customer user detail view.

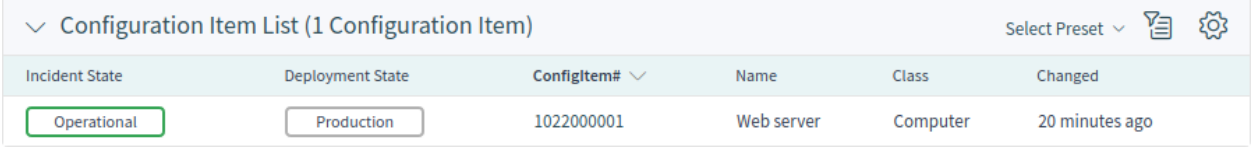

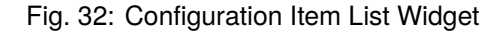

This widget displays the configuration items that are assigned to the customer user.

The assignment is done via attribute Owner by default. If the configuration item uses different attribute for linking, you should change it in the system configuration settings.

## **See also:**

See AgentFrontend::CustomerUserDetailView::WidgetType###ConfigItemList system configuration setting for more information.

The default setting is:

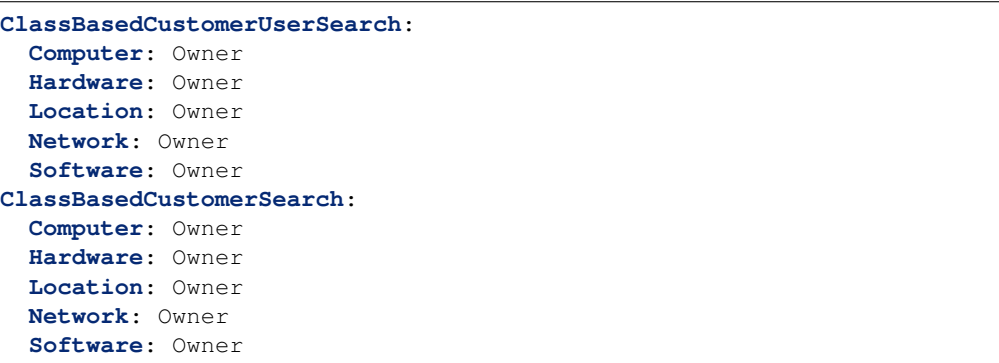

You also need to have this Owner attribute in the class definition to display the assigned configuration items. Check the existing class definitions in the *[Configuration Items](#page-64-0)* module.

If your class definition doesn't contain the  $\circ$ wner attribute, then you have to add it manually.

```
- Key: Owner
Name: Owner
Searchable: 1
Input:
  Type: Customer
```
# **3.3 External Interface**

This package has no external interface.